# **SONY**

# Network Camera

# Anwendungsanleitung

2.1

Lesen Sie diese Anleitung vor Inbetriebnahme des Geräts bitte genau durch und bewahren Sie sie zum späteren Nachschlagen sorgfältig auf.

# **Inhalt**

# **[Übersicht](#page-2-0)**

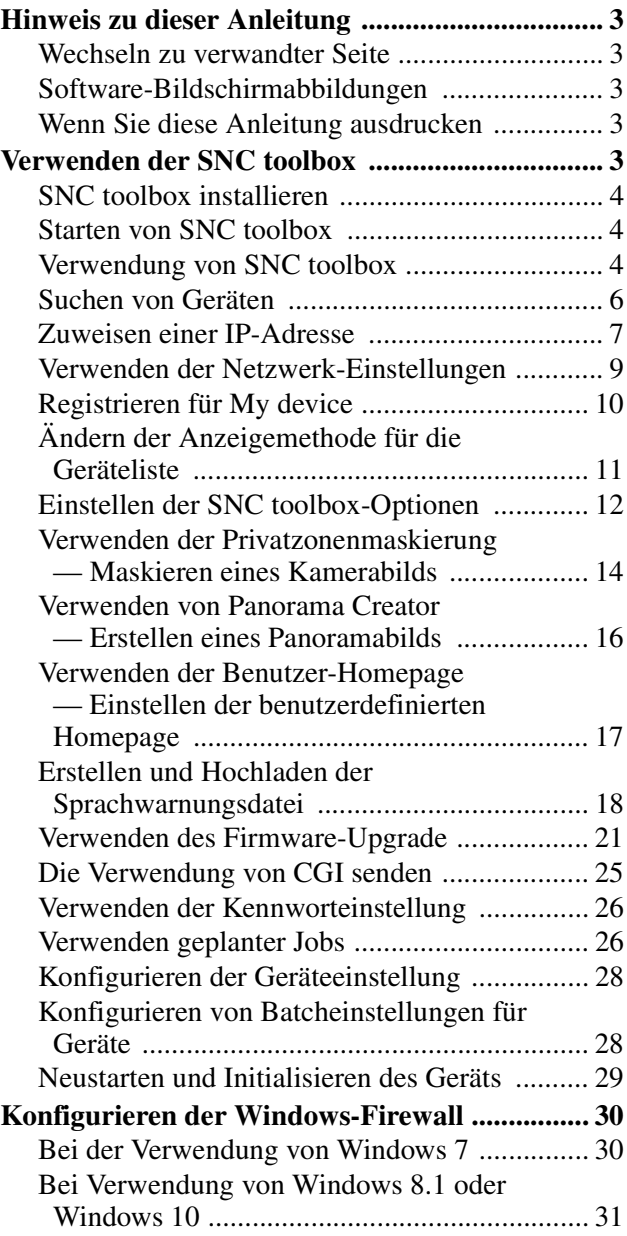

# <span id="page-2-0"></span>*Übersicht*

Dieses Benutzerhandbuch bezieht sich auf Anwendungssoftware wie z. B. die SNC toolbox.

#### **Tipp**

SNC toolbox steht für Sony Network Camera toolbox.

#### **Hinweis**

Je nach den verfügbaren Funktionen des angeschlossenen Geräts werden einige der in dieser Anleitung beschriebenen Funktionen möglicherweise nicht unterstützt.

# <span id="page-2-1"></span>**Hinweis zu dieser Anleitung**

Diese Anleitung ist auf die Anzeige als PDF-Dokument auf dem Computerbildschirm ausgelegt. Anhand der folgenden Informationen können Sie die Anleitung optimal nutzen. Bitte lesen Sie diese als Erstes durch.

# <span id="page-2-2"></span>**Wechseln zu verwandter Seite**

Wenn die Anleitung auf dem Computerbildschirm angezeigt wird, können Sie zu einer verwandten Seite wechseln, indem Sie auf die Seitennummer klicken. Auf diese Weise können Sie mühelos nach detaillierten Informationen suchen.

# <span id="page-2-3"></span>**Software-Bildschirmabbildungen**

Die Software-Bildschirmabbildungen dienen in dieser Anleitung als Beispiele zur Beschreibung. Im Detail können sie sich von den eigentlichen Bildschirmen unterscheiden.

Zudem werden Abbildungen und Menü-Bildschirmabbildungen zur Network Camera SNC-VM772R als Beispiele herangezogen.

# <span id="page-2-4"></span>**Wenn Sie diese Anleitung ausdrucken**

Je nach der Systemumgebung werden die Abbildungen und Bildschirmabbildungen nicht so fein gedruckt, wie sie im PDF-Dokument zu sehen sind.

# <span id="page-2-5"></span>**Verwenden der SNC toolbox**

In diesem Abschnitt werden die Funktionen der SNC toolbox erläutert.

#### **Hinweise**

- Es empfiehlt sich, die Firmware an Ihrem Gerät auf die neueste Version zu aktualisieren.
- SNC toolbox funktioniert eventuell nicht richtig. wenn Sie eine persönliche Firewall oder Antivirus-Software auf Ihrem Computer verwenden. Deaktivieren Sie in diesem Fall die Software.
- Deaktivieren Sie bei Verwendung von Windows 7, Windows 8.1 oder Windows 10 die Windows-Firewall. Andernfalls funktioniert SNC toolbox nicht richtig. Informationen zum Einstellen der Windows-Firewall finden Sie unter "Konfigurieren der Windows-Firewall" im Abschnitt "Bei Verwendung von Windows 7" auf [Seite 30](#page-29-2) oder "Konfigurieren der Windows-Firewall" im Abschnitt "Bei Verwendung von Windows 8.1 oder Windows 10" auf [Seite 31.](#page-30-1)
- Schalten Sie beim Verwenden von Windows 10 den Tablet-Modus aus.
- Die SSL- und die TLS-Funktion werden der Einfachheit halber als "SSL" bezeichnet.
- Das in China verkaufte Modell unterstützt die SSL-Funktion möglicherweise nicht.
- Um eine SSL-Kommunikation mit einer Kamera durchzuführen, konfigurieren Sie die Einstellungen der SNC toolbox.

Wie Sie die Einstellungen bei der Registrierung für My device konfigurieren, finden Sie unter "Registrieren für My device" auf [Seite 10](#page-9-0). Wie Sie die Einstellungen für jedes einzelne Gerät konfigurieren, finden Sie unter "Geräteeintrag ändern" im Abschnitt "Verwendung von SNC toolbox" auf [Seite 4.](#page-3-3)

Wie Sie die Einstellungen für mehrere Geräte gleichzeitig konfigurieren, finden Sie unter "Registerkarte Netzwerk" im Abschnitt "Einstellen der SNC toolbox-Optionen" auf [Seite 13](#page-12-0).

- Wenn das Kamerabild nicht ganz angezeigt wird, setzen Sie die Anzeigeeinstellung (Skalierungsfaktor) des Computerbildschirms auf 100 %.
- Bei einem Bildschirm mit hoher Auflösung ändert sich der Skalierungsfaktor möglicherweise automatisch.

# <span id="page-3-0"></span>**SNC toolbox installieren**

- **1** Laden Sie den Installer von SNC toolbox aus dem entsprechenden Ordner der Download-Website herunter.
- **2** Extrahieren Sie die heruntergeladene ZIP-Datei.
- **3** Führen Sie die Datei "SncToolbox\_Setup.exe" aus.
- **4** Installieren Sie SNC toolbox mithilfe des angezeigten Assistenten. Wenn die Software-Lizenzvereinbarung angezeigt wird, lesen Sie sie sorgfältig durch. Um die Installation fortsetzen zu können, müssen Sie die Bedingungen akzeptieren.
	- **Tipp**

Sie müssen als Administrator angemeldet sein, um die Software zu installieren.

**5** Klicken Sie auf **Fertig stellen**. Die Installation ist abgeschlossen.

# <span id="page-3-1"></span>**Starten von SNC toolbox**

Bei Verwendung von Windows 7 wählen Sie **All Programs** aus dem Start-Menü von Windows und wählen dann nacheinander **SNC toolbox** und **SNC toolbox**.

Bei Verwendung von Windows 8 oder Windows 8.1 wählen Sie **SNC toolbox** aus dem Start-Menü von Windows.

SNC toolbox wird gestartet.

Der Hauptbildschirm wird angezeigt. SNC toolbox erkennt an das lokale Netzwerk angeschlossene Geräte und zeigt eine entsprechende Liste an.

# <span id="page-3-2"></span>**Verwendung von SNC toolbox**

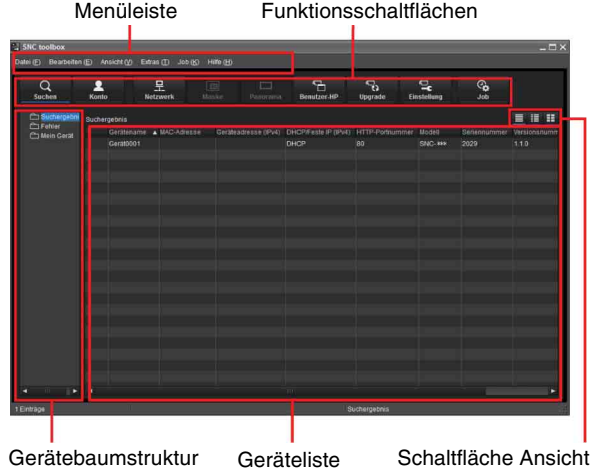

#### **Menüleiste**

Sie können Funktionen auswählen. Je nach dem Gerätetyp können Sie möglicherweise eine Funktion nicht auswählen.

#### **Menü Datei (F)**

- **Import:** Liest die Datei mit der Geräteliste (im Format CSV).
- **Export:** Gibt die Geräteliste in einer Datei im Format CSV aus.

**Schließen:** Beendet SNC toolbox.

#### **Menü Bearbeiten (E)**

**Ausschneiden:** Schneidet ein Gerät aus dem Ordner aus.

**Kopieren:** Kopiert ein Gerät oder einen Ordner. **Einfügen:** Fügt ein Gerät oder einen Ordner ein. **Alle auswählen:** Wählt alle Geräte aus der Geräteliste aus.

**Ordner hinzufügen:** Erstellt einen Ordner.

**Geräteeintrag hinzufügen:** Registriert ein Gerät manuell.

<span id="page-3-3"></span>**Geräteeintrag ändern:** Bearbeitet die Geräteinformationen.

**Entfernen:** Entfernt ein Gerät aus einem Ordner. **Löschen:** Löscht ein Gerät oder einen Ordner.

#### **Menü Ansicht (V)**

**Statusleiste:** Wechselt zwischen Anzeigen/Ausblenden der Statusleiste am unteren Bildschirmrand.

**Normal:** Zeigt detaillierte Informationen zu einem Gerät an.

**Schnappschuss klein:** Zeigt detaillierte Informationen zu einem Gerät zusammen mit einer kleinen Miniaturansicht an.

**Schnappschuss groß:** Listet Geräte zusammen mit großen Miniaturansichten auf.

- **Spalteneinstellung:** Zeigt den Einstellungsbildschirm für die in der Liste anzuzeigenden Elemente an.
- **Display-Serie auswählen:** Zeigt den Bildschirm zum Auswählen der in der Liste anzuzeigenden Serien an.

#### **Menü Extras (T)**

**Suchen:** Sucht erneut nach Geräten. Wenn Sie die Funktion **Externes Netzwerkgeräte suchen** aktivieren, können Sie in einem größeren Suchbereich suchen.

Zum Konfigurieren der Funktion klicken Sie auf **Option** unter **Extras** und wählen Sie dann

**Sucheinstellung** auf der Registerkarte **Netzwerk**.

- **Gerätekonto:** Zeigt den Verwaltungsbildschirm für die Benutzernamen und Kennwörter in Verbindung zum Gerät an.
- **Netzwerkeinstellung:** Zeigt den Bildschirm zum Ändern der Adresseinstellungen für das ausgewählte Gerät an.
- **Geräteeinstellung:** Zeigt den Einstellungsbildschirm für das ausgewählte Gerät an.

**Gerate-Batcheinstellung:** Zeigt den Bildschirm zum Vornehmen von Batcheinstellungen für die ausgewählten Geräte an.

- **Privatzonenmaskierung:** Zeigt den Bildschirm Privatzonenmaskierung an.
- **Panorama Creator:** Zeigt den Bildschirm Panorama Creator an.

**Benutzer-Homepage:** Zeigt den Bildschirm Benutzer-Homepage an.

- **Sprachwarnungsdatei:**
	- **Erstellen:** Zeigt den Bildschirm Sprachwarnungsdatei erstellen an.
	- **Upload:** Zeigt den Bildschirm Sprachwarnungsdatei wird hochgeladen an.
- **Firmware-Upgrade:** Zeigt den Bildschirm Firmware-Upgrade an.
- **CGI senden:** Zeigt den Bildschirm CGI senden an.
- **Kennworteinstellung:** Zeigt den Bildschirm

Kennworteinstellung an.

**Gerät initialisieren:**

**Neustart:** Startet das Gerät neu.

**Werksvorgaben:** Stellt die Werksvorgaben des Geräts wieder her.

**Sicherung der Einstellungsdaten:** Sichert die Einstellungsdaten auf einem Computer.

**Einstellung wiederherstellen:** Die gesicherten Einstellungsdaten des Geräts werden wiederhergestellt.

**Geräte-Homepage:** Stellt eine Verbindung zum Gerät her.

#### **Geräteprotokoll:**

**Systemprotokoll:** Ruft das Systemprotokoll für das Gerät ab.

**Zugriffsprotokoll:** Ruft das Zugriffsprotokoll für das Gerät ab.

**Geräteprotokoll herunterladen:** Lädt das Protokoll für das Gerät herunter. **Herunterladen von Geräteinformationen:** Lädt

die Geräteinformationen herunter.

**Tool-Protokoll:** Ruft das Protokoll für SNC toolbox ab.

**Option:** Zeigt den Bildschirm zum Ändern der SNC toolbox-Einstellungen an.

#### **Menü Job (K)**

**Job-Liste:** Zeigt den Bildschirm Job-Liste an.

**Job Hinzufügen:** Zeigt den Bildschirm Job-Assistent an.

**Job Ändern:** Zeigt den Änderungsbildschirm für Jobs an.

**Job Löschen:** Löscht einen Job.

#### **Menü Hilfe (H)**

**Tipps:** Zeigt Tipps zur SNC toolbox an.

**Version:** Zeigt Versionsinformationen zu SNC toolbox an.

## **Funktionsschaltflächen**

Funktionsschaltflächen werden zur Aktualisierung von Listen und Anzeigen von Dialogfeldern verwendet.

#### Q **Suchen** Suchen

Aktualisiert die Geräteliste in den Suchergebnissen.

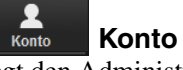

Legt den Administrator für die einzelnen Geräte fest.

**Netzwerk**

Zeigt das Dialogfeld **Netzwerkeinstellung** an.

#### **Maske**

Zeigt das Dialogfeld **Privatzonenmaskierung** an.

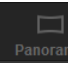

**Panorama**

Zeigt das Dialogfeld **Panorama Creator** an.

#### 号. Upgrade  **Upgrade**

Aktualisiert die Geräte-Firmware.

# **Benutzer-HP**

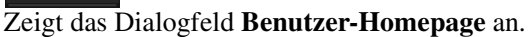

#### **Einstellung**

Zeigt den Einstellungsbildschirm für das Gerät an.

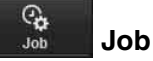

Einstellung

Zeigt das Dialogfeld **Job-Liste** an.

#### **Gerätebaumstruktur**

Mit dieser Funktion können Sie Ordner anpassen. Die Registrierungsdetails von My device werden in einer Baumstruktur angezeigt.

#### **Ordner Suchergebnis**

Wenn dieser Ordner ausgewählt wird, werden Geräte im Netzwerksegment, nach denen beim Starten des Systems oder mit der Funktion **Suchen** gesucht wurde, in der Geräteliste angezeigt.

Das Suchergebnis kann für maximal 1.024 Kameras angezeigt werden.

#### **Ordner Fehler**

Wenn dieser Ordner ausgewählt ist, werden die Geräte, die im Ordner My device aufgelistet sind und zu denen keine Verbindung hergestellt werden kann, in der Geräteliste angezeigt.

Wenn ein registriertes Gerät nicht im Netzwerk gefunden wird, wird dieses ebenfalls in diesem Ordner registriert.

#### **Ordner My device**

Wenn dieser Ordner ausgewählt ist, werden die Geräte aus dem Ordner Suchergebnis oder manuell registrierte Geräte in der Geräteliste angezeigt.

#### **Geräteliste**

Geräte, die in dem Ordner registriert sind, der in der Gerätebaumstruktur ausgewählt ist, werden in einer Liste angezeigt.

#### **Gerätename**

Zeigt einzelne Gerätenamen an.

#### **Status (nur für den Ordner Fehler und den Ordner My device)**

Sie können den aktuellen Verbindungsstatus prüfen.

#### **MAC-Adresse**

Sie können die MAC-Adresse des Geräts prüfen.

#### **Geräteadresse**

Sie können die IP-Adresse des Geräts prüfen.

#### **Portnummer, HTTP-Portnummer**

Sie können die Portnummer des Geräts prüfen.

#### **DHCP/Feste IP**

Zeigt an, ob es sich bei der IP-Adresse des ausgewählten Geräts um eine DHCP- oder eine feste IP-Adresse handelt.

#### **Client-Zertifikat**

Zeigt den Namen des Client-Zertifikats an, das für die SSL-Funktion verwendet wird.

#### **Modell**

Zeigt den Modellnamen an.

#### **Seriennummer**

Zeigt die Seriennummer an.

#### **Versionsnummer**

Zeigt die Version der Firmware an.

#### **Administratorname**

Zeigt den Administratornamen an.

#### **IP-Adresse von NIC (nur Ordner Suchergebnis)**

Zeigt die IP-Adresse der erkannten NIC (Network Interface Card) an.

#### **Betriebsstundenzähler (nur für Ordner My device)**

Zeigt die Gesamtbetriebsdauer an.

#### **Tipps**

- Je nach dem Gerätetyp werden manche Optionen in der Geräteliste nicht angezeigt.
- Die Kamera, mit der die SSL-Kommunikation durchgeführt wird, weist links neben der IP-Adresse auf.
- Das in China verkaufte Modell unterstützt die SSL-Funktion möglicherweise nicht.

#### **Schaltfläche Ansicht**

Hier können Sie das Anzeigeformat der Geräteliste ändern ([Seite 11\)](#page-10-0).

# <span id="page-5-0"></span>**Suchen von Geräten**

Wenn Sie auf **Suchen** klicken, können Sie mit dem Netzwerk verbundene Netzwerkgeräte suchen. In der Anfangskonfigurationen werden Geräte im selben Netzwerksegment gesucht. Wenn Sie jedoch die entsprechenden Sucheinstellungen konfigurieren, können auch Geräte außerhalb des Netzwerksegments gesucht werden.

Einzelheiten zu den Sucheinstellungen finden Sie unter "Einstellen der SNC toolbox-Optionen – Registerkarte Netzwerk – Sucheinstellung" [\(Seite 13\).](#page-12-1)

SNC toolbox sucht regelmäßig nach Geräten. Sie können den Status der Suchfunktion an der Schaltfläche **Suchen** ablesen.

#### **Suche läuft**

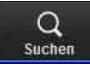

Sucht regelmäßig Geräte im Netzwerk und aktualisiert die Geräteliste automatisch. Klicken Sie hier, um die Suche anzuhalten.

#### **Suche angehalten**

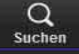

Die Suche wurde angehalten. Klicken Sie hier, um die Suche fortzusetzen.

#### **So erweitern Sie den Suchbereich**

Konfigurieren Sie die Sucheinstellungen.

- **1** Klicken Sie auf **Option** unter **Extras**.
- **2** Klicken Sie auf die Registerkarte **Netzwerk**.
- **3** Markieren Sie **Externes Netzwerkgeräte suchen** unter **Sucheinstellung** mit einem Häkchen. Wenn Sie in einem größeren Suchbereich suchen wollen, stellen Sie unter TTL einen höheren Wert ein.

#### **Tipp**

Wenn das Gerät auch mit den korrekten Sucheinstellungen nicht gefunden wird, lesen Sie die "Hinweise" unter "Einstellen der SNC toolbox-Optionen – Registerkarte Netzwerk – Sucheinstellung" [\(Seite 13\).](#page-12-1)

# <span id="page-6-0"></span>**Zuweisen einer IP-Adresse**

Wenn Sie das Gerät über ein Netzwerk ansteuern wollen, müssen Sie dem Gerät beim ersten Installieren eine neue IP-Adresse zuweisen.

Wenn Sie ein Gerät aus der Geräteliste auswählen, für das Netzwerkeinstellungen konfiguriert werden sollen, und dann auf **Netzwerk** klicken, wird das Dialogfeld **Netzwerkeinstellung** angezeigt. Dieses Dialogfeld enthält zwei Registerkarten, nämlich **Grundeinstellung** und **IPv6-Einstellung**.

#### **Registerkarte Grundeinstellung (bei Auswahl eines einzelnen Geräts aus der Geräteliste)**

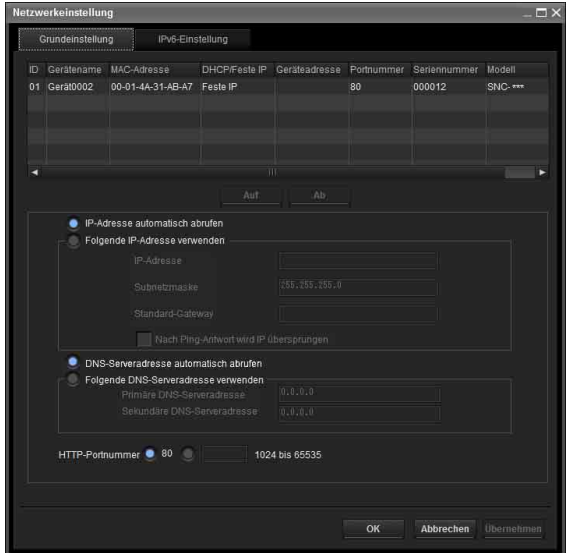

Sie können die Netzwerkinformationen (IPv4) eines einzelnen aus der Geräteliste ausgewählten Geräts konfigurieren.

- **Geräteliste:** Zeigt Geräte für IPv4 an. Nach dem Auswählen und Einstellen eines zu konfigurierenden Geräts wird die Geräteliste automatisch aktualisiert.
- **IP-Adresse automatisch abrufen:** Aktiviert den DHCP-Modus.
- **Folgende IP-Adresse verwenden:** Deaktiviert den DHCP-Modus. Wenn diese Option ausgewählt wird, geben Sie IP-Adresse, Subnetzmaske und Standard-Gateway als feste Adresse ein. Sie können auch "Nach Ping-Antwort wird IP übersprungen" mit einem Häkchen versehen, um zu prüfen, ob die angegebene IP-Adresse bereits verwendet wird.
- **DNS-Serveradresse automatisch abrufen:** Aktiviert den DNS-Modus.
- **Folgende DNS-Serveradresse verwenden:** Deaktiviert den DNS-Modus. Wenn diese Option ausgewählt wird, geben Sie die gewünschte DNS-Serveradresse und eine alternative DNS-Serveradresse an.
- **HTTP-Portnummer:** Normalerweise muss 80 ausgewählt werden.

Bei einem anderen Wert als 80 wählen Sie das Textfeld aus und geben eine Portnummer ein.

#### **Registerkarte Grundeinstellung (bei Auswahl mehrerer Geräte aus der Geräteliste)**

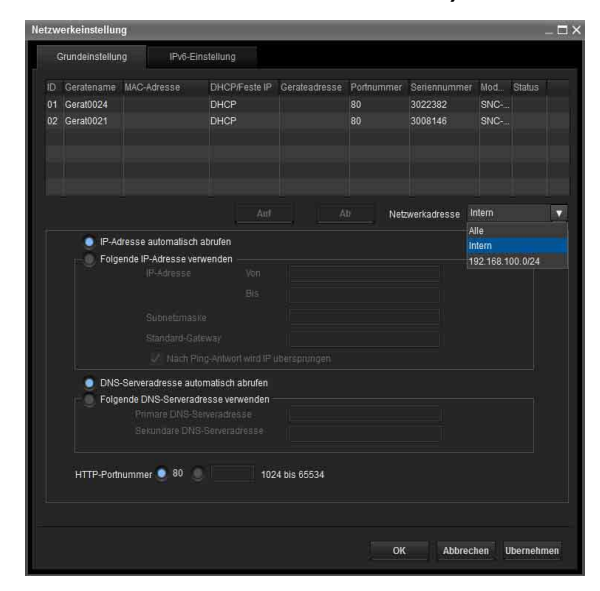

Sie können die Netzwerkinformationen (IPv4) für mehrere aus der Geräteliste ausgewählte Geräte konfigurieren.

Werden mehrere Geräte ausgewählt, gibt es folgende Unterschiede im Vergleich zur Registerkarte **Grundeinstellung** für ein einzelnes Gerät.

- **Folgende IP-Adresse verwenden:** Deaktiviert den DHCP-Modus. Wenn Sie nun die erste und die letzte
- IP-Adresse angeben, können Sie aufeinanderfolgende IP-Adressen konfigurieren.
- **Netzwerkadresse:** Wird angezeigt, wenn mehrere Geräte aus der Geräteliste ausgewählt werden und mehrere Netzwerkadressen existieren. Wenn Sie die Adresse des Netzwerks auswählen, in dem sich das zu konfigurierende Gerät befindet, können Sie mehrere Geräte auf einmal konfigurieren.

#### **Registerkarte IPv6-Einstellung (bei Auswahl eines einzelnen Geräts aus der Geräteliste)**

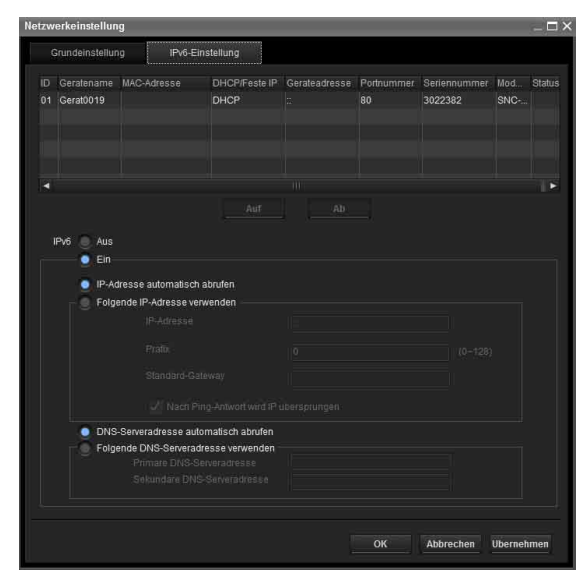

Sie können die Netzwerkinformationen (IPv6) eines einzelnen aus der Geräteliste ausgewählten Geräts konfigurieren.

**Geräteliste:** Zeigt Geräte für IPv6 an. Nach dem Auswählen und Einstellen eines zu konfigurierenden Geräts wird die Geräteliste automatisch aktualisiert.

**IPv6:** Damit können Sie die IPv6-Modi wechseln.

- **IP-Adresse automatisch abrufen:** Aktiviert den DHCP-Modus.
- **Folgende IP-Adresse verwenden:** Deaktiviert den DHCP-Modus. Wenn diese Option ausgewählt wird, geben Sie IP-Adresse, Präfix und Standard-Gateway als feste Adresse ein. Sie können auch "Nach Ping-Antwort wird IP übersprungen" mit einem Häkchen versehen, um zu prüfen, ob die angegebene IP-Adresse bereits verwendet wird.
- **DNS-Serveradresse automatisch abrufen:** Aktiviert den DNS-Modus.
- **Folgende DNS-Serveradresse verwenden:** Deaktiviert den DNS-Modus. Wenn diese Option ausgewählt wird, geben Sie die gewünschte DNS-Serveradresse und eine alternative DNS-Serveradresse an.

#### **Registerkarte IPv6-Einstellung (bei Auswahl mehrerer Geräte aus einer Geräteliste)**

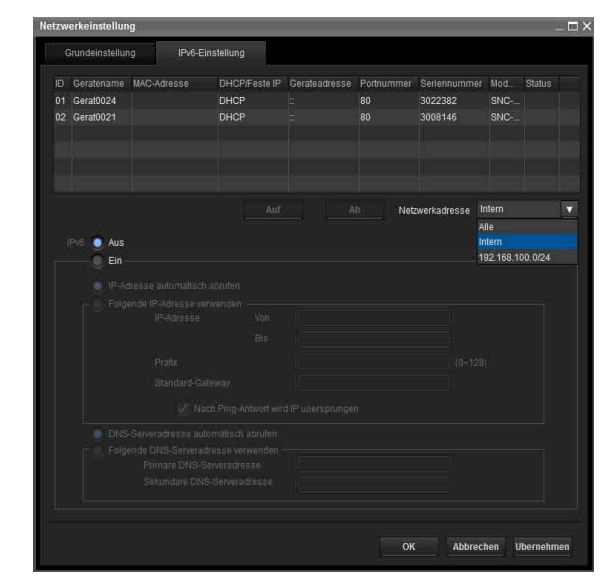

Sie können die Netzwerkinformationen (IPv6) für mehrere aus der Geräteliste ausgewählte Geräte konfigurieren.

Werden mehrere Geräte ausgewählt, gibt es folgende Unterschiede im Vergleich zur Registerkarte **Grundeinstellung** für ein einzelnes Gerät.

**Folgende IP-Adresse verwenden:** Deaktiviert den

DHCP-Modus. Wenn Sie nun die erste und die letzte IP-Adresse angeben, können Sie

aufeinanderfolgende IP-Adressen konfigurieren.

**Netzwerkadresse:** Wird angezeigt, wenn mehrere Geräte aus einer Geräteliste ausgewählt werden und mehrere Netzwerkadressen existieren. Wenn Sie die Adresse des Netzwerks auswählen, in dem sich das zu konfigurierende Gerät befindet, können Sie mehrere Geräte auf einmal konfigurieren.

# <span id="page-8-0"></span>**Verwenden der Netzwerk-Einstellungen**

**1** Wählen Sie aus der Liste ein Gerät aus, dem Sie eine IP-Adresse zuweisen wollen, und klicken Sie auf **Netzwerk**.

Der Bildschirm mit den Kontoeinstellungen wird angezeigt.

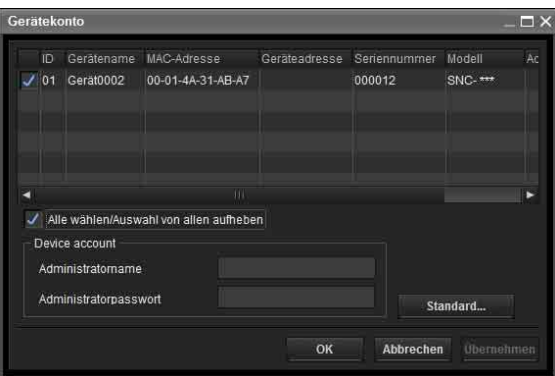

**2** Registrieren Sie Name und Passwort des Administrators und klicken Sie auf **OK**. Informationen zu den werkseitigen Einstellungen für **Administratorname** und

**Administratorpasswort** schlagen Sie bitte in der Bedienungsanleitung der einzelnen Modelle nach. Der Bildschirm **Netzwerkeinstellung** wird angezeigt.

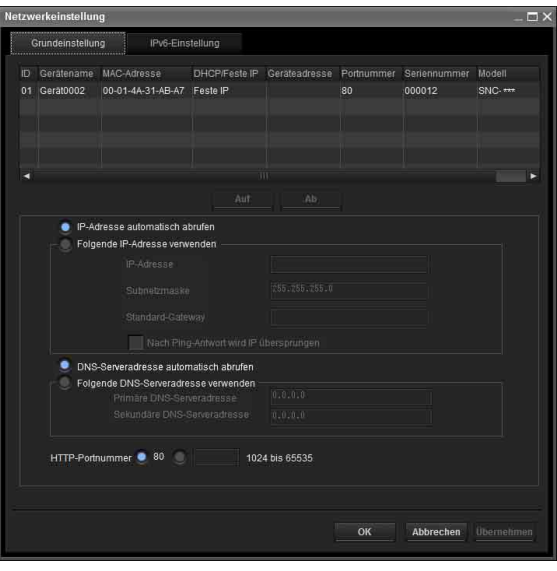

**3** Stellen Sie die IP-Adresse ein.

#### **So rufen Sie die IP-Adresse automatisch von einem DHCP-Server ab:**

Wählen Sie **IP-Adresse automatisch abrufen**. IP-Adresse, Subnetzmaske und Standard-Gateway werden automatisch zugewiesen.

#### **Hinweis**

Wenn Sie **IP-Adresse automatisch abrufen** wählen, vergewissern Sie sich, dass der DHCP-Server im Netzwerk aktiv ist.

**So geben Sie die IP-Adresse manuell an:** Wählen Sie **Folgende IP-Adresse verwenden** und geben Sie IP-Adresse, Subnetzmaske und Standard-Gateway in die entsprechenden Felder ein.

**4** Legen Sie die DNS-Serveradresse fest.

**So rufen Sie die DNS-Serveradressen automatisch ab:** Wählen Sie **DNS-Serveradresse automatisch abrufen**.

**So geben Sie die DNS-Serveradressen manuell an:**

Wählen Sie **Folgende DNS-Serveradresse verwenden** und geben Sie die primäre DNS-Serveradresse und die sekundäre DNS-Serveradresse in die entsprechenden Felder ein.

**5** Legen Sie die HTTP-Portnummer fest. Normalerweise wählen Sie **80** als HTTP-Portnummer aus. Wenn Sie eine andere Portnummer verwenden wollen, geben Sie eine Portnummer zwischen 1024 und 65535 in das Textfeld ein.

#### **Hinweise**

- Wenn Sie eine andere Portnummer als **80** verwenden wollen, fragen Sie zuerst beim Netzwerkadministrator nach.
- Je nach dem Gerätetyp ist möglicherweise eine andere Portnummer konfigurierbar.
- **6** Prüfen Sie, ob alle Optionen korrekt eingestellt sind, und klicken Sie dann auf **OK**. Wenn **Einstellung OK** angezeigt wird, wurde die IP-Adresse korrekt zugewiesen.

**7** Wenn die Einstellung abgeschlossen ist, können Sie direkt auf das Gerät zugreifen, indem Sie einfach auf den Gerätenamen in der Liste doppelklicken.

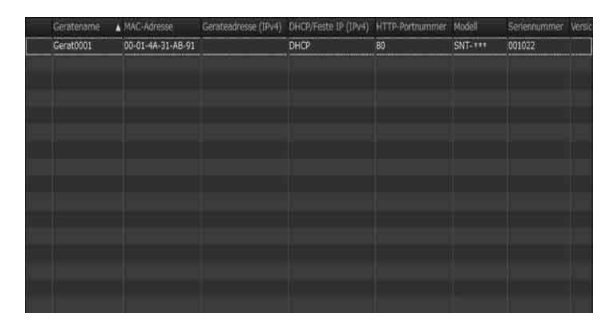

Der Viewer-Bildschirm des Netzwerkgeräts wird im Webbrowser angezeigt.

#### **Hinweis**

Wenn die IP-Adresse nicht korrekt ist, erscheint der Viewer nach Schritt 7 nicht. Möglicherweise kann das Gerät nicht gefunden werden. Geben Sie in diesem Fall die IP-Adresse erneut ein.

# <span id="page-9-0"></span>**Registrieren für My device**

Der Gerätebaum verfügt standardmäßig über drei Ordner: **Suchergebnis**, **Fehler** und **My device**. Der Ordner **Suchergebnis** und der Ordner **Fehler** sind fest definiert, so dass Sie den zugehörigen Inhalt nicht bearbeiten oder den Ordner nicht umbenennen können. Der Ordner **My device** kann umbenannt werden, und Sie können hier Ordner hinzufügen, löschen und verschieben. Je nach dem Gerätetyp können Sie möglicherweise nicht für **My device** registrieren.

#### **Ordner Suchergebnis**

Zeigt Geräte an, die bei einem Suchvorgang ermittelt wurden.

#### **Ordner Fehler**

Zeigt Geräte an, die nicht angeschlossen sind.

#### **Ordner My device**

Sie können Geräte mithilfe beliebiger Ordner sortieren und verwalten.

#### **Hinzufügen eines Ordners**

- **1** Wählen Sie den übergeordneten Ordner aus, zu dem Sie einen Ordner hinzufügen möchten.
- **2** Klicken Sie mit der rechten Maustaste, und wählen Sie aus dem angezeigten Menü **Ordner hinzufügen** aus. Ein Ordner wird hinzugefügt. Geben Sie einen

beliebigen Ordnernamen ein.

#### **Registrieren eines Geräts**

Um ein Gerät zu registrieren, gehen Sie wie folgt vor:

- Registrieren über das Dialogfeld **Geräteeintrag hinzufügen**
- Registrieren über Ziehen und Ablegen
- Registrieren über Kopieren und Einfügen

#### **Registrieren über das Dialogfeld Geräteeintrag hinzufügen**

- **1** Wählen Sie den Ordner aus, um das Gerät zu registrieren.
- **2** Klicken Sie mit der rechten Maustaste, und wählen Sie aus dem angezeigten Menü **Geräteeintrag hinzufügen** aus.

Das Dialogfeld **Geräteeintrag hinzufügen** wird angezeigt.

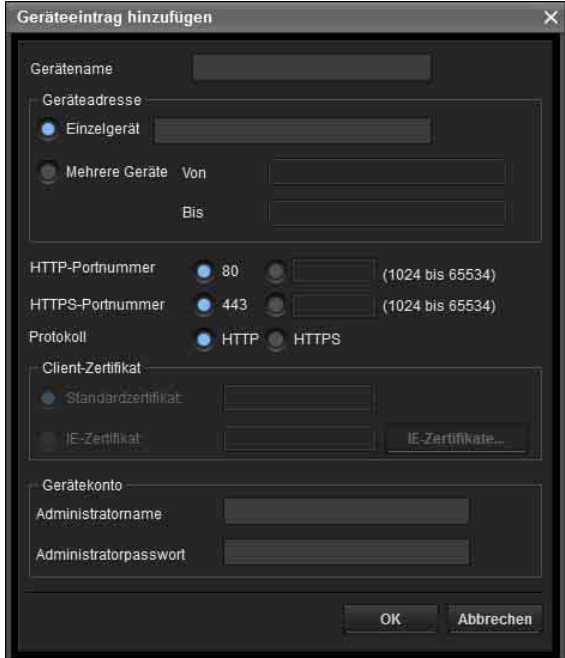

**3** Geben Sie Folgendes ein:

**Gerätename:** Geben Sie einen beliebigen Gerätenamen ein.

**Geräteadresse:** Geben Sie die Adresse des zu registrierenden Geräts ein. Normalerweise wird **Einzelgerät** gewählt. Wenn es mehr als eine Kamera in dem festgelegten IP-Adressen-Bereich gibt, wählen Sie **Mehrere Geräte**.

**HTTP-Portnummer:** In der Regel sollte der Wert 80 ausgewählt werden. Wenn ein anderer Wert als 80 festgelegt wird, wählen Sie das Textfeld aus, und geben Sie eine Portnummer ein.

**HTTPS-Portnummer:** Normalerweise wird 443 ausgewählt. Wenn ein anderer Wert als 443 festgelegt wird, wählen Sie das Textfeld aus, und geben Sie eine Portnummer ein.

#### **Protokoll:** Wählen Sie das

Kommunikationsprotokoll **HTTP** oder **HTTPS**. **Client-Zertifikat:** Legen Sie diese Option fest, wenn die Clientauthentifizierung der SSL-Funktion verwendet wird.

Die Option ist aktiviert, wenn **HTTPS** ausgewählt wurde.

**Standardzertifikat:** Wählen Sie Client-Standardzertifikat auf der Netzwerk-Registerkarte unter **Option** im Menü **Extras**. **IE-Zertifikat:** Klicken Sie auf die Schaltfläche **IE-Zertifikate…** und wählen Sie dann das beim Internet Explorer registrierte Zertifikat. **Gerätekonto:** Geben Sie den Benutzernamen und das Passwort des Administrators, der auf das Gerät zugreifen soll, in die entsprechenden Felder **Administratorname** und **Administratorpasswort** ein.

**4** Klicken Sie auf **OK**, um die Registrierung abzuschließen.

#### **Registrieren über Ziehen und Ablegen**

Um ein Gerät hinzuzufügen, wählen Sie ein Gerät aus der Geräteliste im Ordner Suchergebnis aus, ziehen Sie es zu dem Ordner, und legen Sie es dort ab, um es darin zu registrieren.

#### **Registrieren über Kopieren und Einfügen**

Wählen Sie ein Gerät aus der Geräteliste im Ordner Suchergebnis aus, und klicken Sie mit der rechten Maustaste. Wählen Sie aus dem angezeigten Menü **Kopieren** aus (oder wählen Sie **Kopieren** aus dem Menü **Bearbeiten** aus). Wählen Sie dann den Ordner aus, in dem das Gerät registriert werden soll, und klicken Sie mit der rechten Maustaste. Wählen Sie aus dem angezeigten Menü **Einfügen** aus.

#### **Umbenennen eines Geräts/Ordners**

Wählen Sie den Ordner oder das Gerät aus, der bzw. das umbenannt werden soll, und klicken Sie mit der rechten Maustaste. Wählen Sie aus dem angezeigten Menü **Umbenennen** aus. Der Geräte- bzw. der Ordnername wird hervorgehoben. Geben Sie den neuen Namen ein.

#### **Löschen eines Geräts/Ordners**

Wählen Sie das zu löschende Gerät/den zu löschenden Ordner aus der Geräteliste oder der Gerätebaumstruktur aus, und klicken Sie mit der rechten Maustaste. Wählen Sie aus dem angezeigten Menü **Löschen** aus (oder wählen Sie **Löschen** aus dem Menü **Bearbeiten** aus).

#### **Verschieben eines Geräts/Ordners**

Sie können ein Gerät bzw. einen Ordner anhand einer der folgenden Methoden verschieben:

- Wählen Sie ein Gerät bzw. einen Ordner aus der Geräteliste oder der Gerätebaumstruktur aus, und verschieben Sie ihn durch Ziehen und Ablegen in den Zielordner.
- Wählen Sie ein Gerät bzw. einen Ordner aus der Geräteliste oder der Gerätebaumstruktur aus, und klicken Sie mit der rechten Maustaste. Wählen Sie aus dem angezeigten Menü **Ausschneiden** aus (oder wählen Sie **Ausschneiden** aus dem Menü **Bearbeiten** aus). Wählen Sie dann den Ordner als Ziel des Verschiebevorgangs aus, und wählen Sie **Einfügen**.

# <span id="page-10-0"></span>**Ändern der Anzeigemethode für die Geräteliste**

#### **Detailanzeige**

Wählen Sie **Normal** aus dem Menü **Ansicht** aus, oder klicken Sie auf  $\blacksquare$ , um die Detailansicht festzulegen.

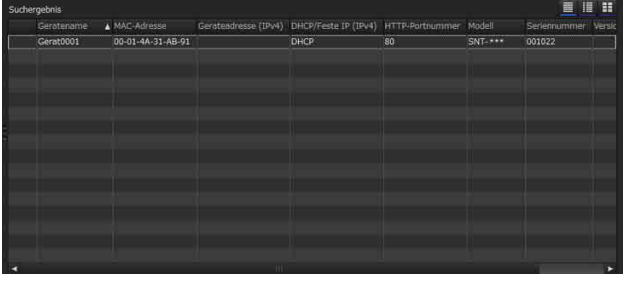

# **Detailansicht mit Miniaturbildern**

Wählen Sie **Schnappschuss (K)** aus dem Menü **Ansicht** aus, oder klicken Sie auf  $\blacksquare$ , um die Detailansicht mit Miniaturansichten festzulegen.

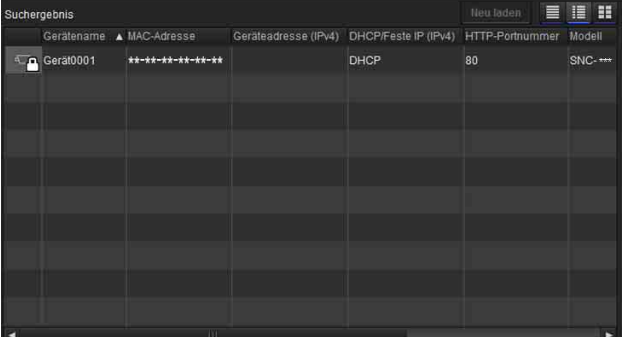

# **Anzeige mit großen Schnappschussansichten**

Wählen Sie **Schnappschuss (G)** aus dem Menü **Ansicht** aus, oder klicken Sie auf  $\blacksquare$ , um die Detailansicht mit großen Schnappschussbildern festzulegen.

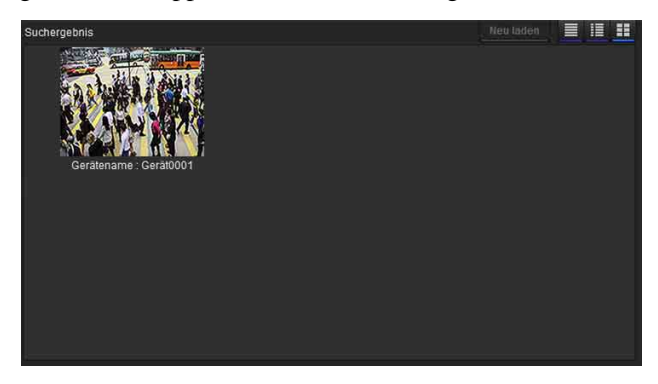

# **Ändern von anzuzeigenden Elementen in der Liste**

Wählen Sie **Spalteneinstellung** aus dem Menü **Ansicht** aus, um das Dialogfeld "Spalteneinstellung" anzuzeigen.

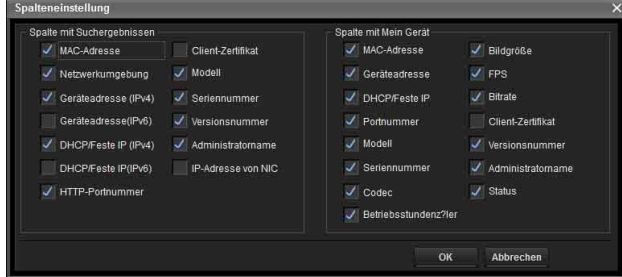

Prüfen Sie, welche Elemente angezeigt werden sollen, und entfernen Sie die Häkchen für die Elemente, die ausgeblendet werden sollen.

Klicken Sie auf **OK**, nachdem Sie Ihre Änderungen vorgenommen haben. Die neue Einstellung wird in der Liste übernommen, und die Anzeige kehrt zum Hauptbildschirm zurück.

# **Ändern der in der Liste anzuzeigenden Serien**

Wählen Sie **Display-Serie auswählen** aus dem Menü Ansicht, um das Dialogfeld "Display-Serie auswählen" aufzurufen.

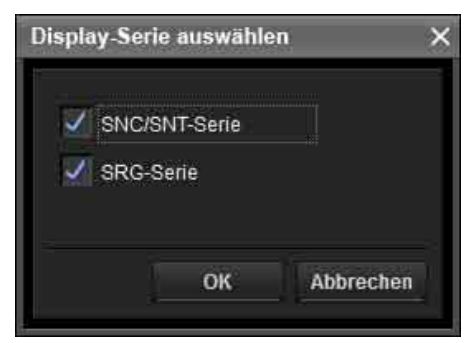

Aktivieren Sie die anzuzeigenden Serien und entfernen Sie die Häkchen bei auszublendenden Serien. Klicken Sie auf **OK**, nachdem Sie die Änderungen vorgenommen haben. Die Liste wird gemäß der neuen Einstellung aktualisiert und der Hauptbildschirm erscheint wieder in der Anzeige.

#### **Hinweise**

- Wenn die anzuzeigenden Serien bei angehaltener Suche zum Dialogfeld **Display-Serie auswählen** hinzugefügt werden, wird eine vorläufige Suche ausgeführt.
- **Display-Serie auswählen** wird nur auf den Ordner Suchergebnis angewendet.

## **Aktualisieren von Miniaturbildern**

Um die Miniaturansicht anzuzeigen, wählen Sie die Kamera der Miniaturansicht, die Sie aktualisieren möchten, und klicken auf **Neu laden**, um das aktuelle Kamerabild als Miniaturansicht anzuzeigen.

# <span id="page-11-0"></span>**Einstellen der SNC toolbox-Optionen**

Wählen Sie **Option** aus dem Menü **Extras** aus, um das Dialogfeld "Option" anzuzeigen. Dieses Dialogfeld umfasst drei Registerkarten: **Allgemein**, **Netzwerk** und **Protokoll**.

# **Registerkarte Allgemein**

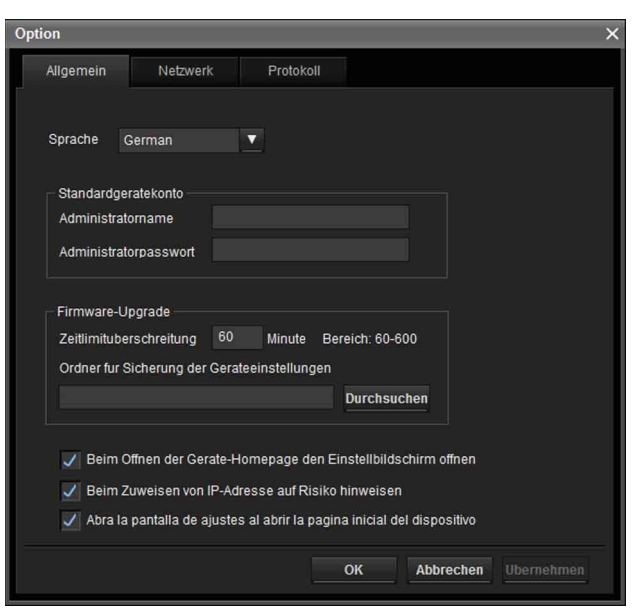

#### **Sprache**

Legen Sie die Sprache fest.

#### **Standardgerätekonto**

Legen Sie für jedes Gerät die anfänglichen Werte für den Benutzernamen und das Kennwort des Administrators fest, der auf das Gerät zugreifen soll.

#### **Firmware-Upgrade**

Nehmen Sie Einstellungen im Zusammenhang mit Firmware-Upgrades vor.

**Zeitlimitüberschreitung:** Konfigurieren Sie die Zeitlimitüberschreitung, wenn ein Upgrade durchgeführt wurde.

#### **Ordner für Sicherung der Geräteeinstellungen:**

Legen Sie den Sicherungsordner der Einstellungsdatei bei einem Upgrade fest. Klicken Sie auf **Durchsuchen**, um das Dialogfeld für die Ordnerauswahl anzuzeigen, und geben Sie den Ordner an, in dem die Datei gespeichert werden soll.

#### **Beim Schließen des Hauptfensters Warnung**

**anzeigen:** Wählen Sie diese Option aus, um eine Warnmeldung anzuzeigen.

**Beim Zuweisen von IP-Adresse auf Risiko hinweisen:** Wählen Sie diese Option aus, um eine Warnmeldung anzuzeigen.

**Beim Öffnen der Geräte-Homepage den Einstellbildschirm öffnen:** Wählen Sie diese Option, um den Einstellbildschirm direkt zu öffnen.

#### <span id="page-12-0"></span>**Registerkarte Netzwerk**

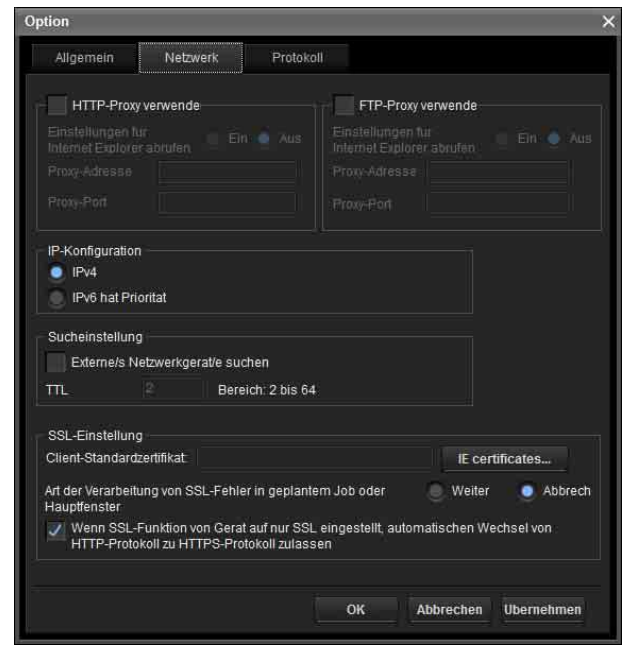

Konfigurieren Sie HTTP-Proxy und FTP-Proxy. Wenn HTTP-Proxy verwendet wird, aktivieren Sie **HTTP-Proxy verwenden**.

Wenn FTP-Proxy verwendet wird, aktivieren Sie **FTP-Proxy verwenden**.

Um die Proxy-Einstellungen inklusive der automatischen Konfiguration und Ausnahmen über den Internet Explorer zu erhalten, stellen Sie **Einstellungen für Internet Explorer abrufen** auf **Ein**.

Wenn Sie die Proxy-Einstellungen nicht vom Internet Explorer erhalten möchten, stellen Sie **Einstellungen für Internet Explorer abrufen** auf **Aus** und geben Sie die Proxy-Adresse und die Proxy-Portnummer ein.

#### **IP-Konfiguration**

Wählen Sie die für den Ordner Suchergebnis verwendete IP-Adresse. **IPv4:** Verwendet IPv4. **IPv6 hat Priorität:** Verwendet IPv6. IPv4 wird verwendet, wenn IPv6 nicht ausgewählt ist.

#### <span id="page-12-1"></span>**Sucheinstellung**

Konfigurieren Sie den Bereich für das Suchen.

- **Externes Netzwerkgeräte suchen:** Wählen Sie diese Option, wenn außerhalb des Netzwerksegments gesucht werden soll.
- **TTL:** Konfiguriert den Bereich für die Suche, wenn **Externes Netzwerkgeräte suchen** aktiviert ist.

#### **Hinweise**

- Wenn außerhalb des Netzwerksegments keine Geräte gefunden werden, überprüfen Sie Folgendes:
	- die Multicast-Einstellung des Routers, um mit Multicast nach den Geräten zu suchen
	- ob die IP-Adresse des zu suchenden Geräts korrekt eingestellt ist
	- Wenn am Gerät die SSL-Einstellung aktiviert wurde, kann es außerhalb des Netzwerksegments nicht als Gerät gesucht werden. Deaktivieren Sie die SSL-Einstellung des Geräts.
- Wenn **Externes Netzwerkgeräte suchen** aktiviert ist, kann die Netzwerklast höher sein, da das Multicast-Paket regelmäßig im Netzwerk kursiert.

#### **SSL-Einstellung**

Konfigurieren Sie die SSL-Einstellung.

- **Client-Standardzertifikat:** Geben Sie das zu verwendende Client-Zertifikat ein.
- **Art der Verarbeitung von SSL-Fehler in geplantem Job oder Hauptfenster:** Wählen Sie **Weiter** oder **Abbrechen**.
- **Wenn SSL-Funktion von Gerät auf nur SSL eingestellt, automatischen Wechsel von HTTP-Protokoll zu HTTPS-Protokoll zulassen:**  Aktivieren Sie gegebenenfalls dieses Kontrollkästchen.

#### **Hinweise**

• Wenn Sie die SSL-Einstellung geändert haben, starten Sie die SNC toolbox neu.

- Das in China verkaufte Modell unterstützt die SSL-Funktion möglicherweise nicht.
- Nur die SSL-Einstellung, die für My device registriert wurde, wird aktiviert.
- Wenn die SSL-Funktion auf dem Gerät aktiviert ist, lässt sich das Gerät unter Umständen nicht richtig steuern.

Deaktivieren Sie in diesem Fall bitte die SSL-Funktion.

# **Registerkarte Protokoll**

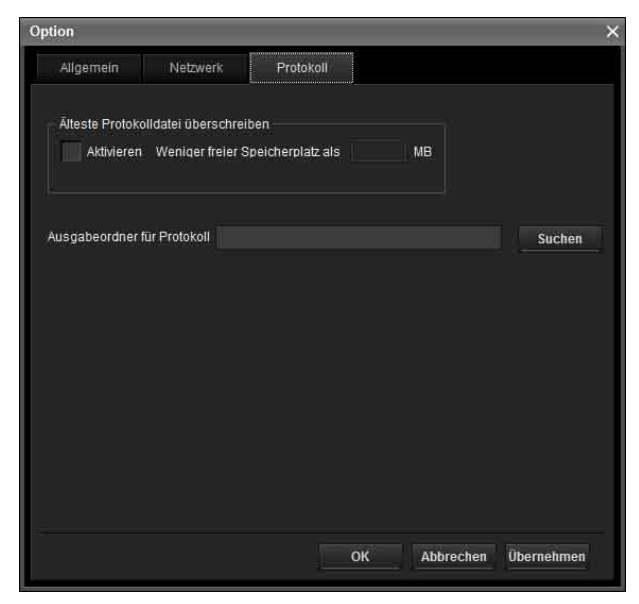

#### **Älteste Protokolldatei überschreiben**

Um die Größe der Protokolldatei festzulegen, aktivieren Sie **Aktivieren**, und geben Sie den Speicherplatz an, der mindestens für eine Protokolldatei reserviert werden soll.

#### **Ausgabeordner für Protokoll**

Klicken Sie auf **Durchsuchen**, um das Dialogfeld für die Ordnerauswahl anzuzeigen. Geben Sie den Ordner an, in dem das Protokoll gespeichert werden soll.

# <span id="page-13-0"></span>**Verwenden der Privatzonenmaskierung — Maskieren eines Kamerabilds**

Über die Funktion Privatzonenmaskierung von SNC toolbox können Sie Teile des zu übertragenden Kamerabilds maskieren.

- **1** Wählen Sie die Kamera aus, um eine Privatzonenmaskierung aus der Geräteliste festzulegen.
- **2** Klicken Sie auf **Maskierung**.

#### **Verwenden der Privatzonenmaskierung**

Über den Bildschirm Privatzonenmaskierung können Sie die Position der Privatzonenmaske festlegen. Klicken Sie auf **Maskierung**, um den Bildschirm Privatzonenmaskierung anzuzeigen.

## **Bildschirm Privatzonenmaskierung**

#### **PTZ-Funktion aus:**

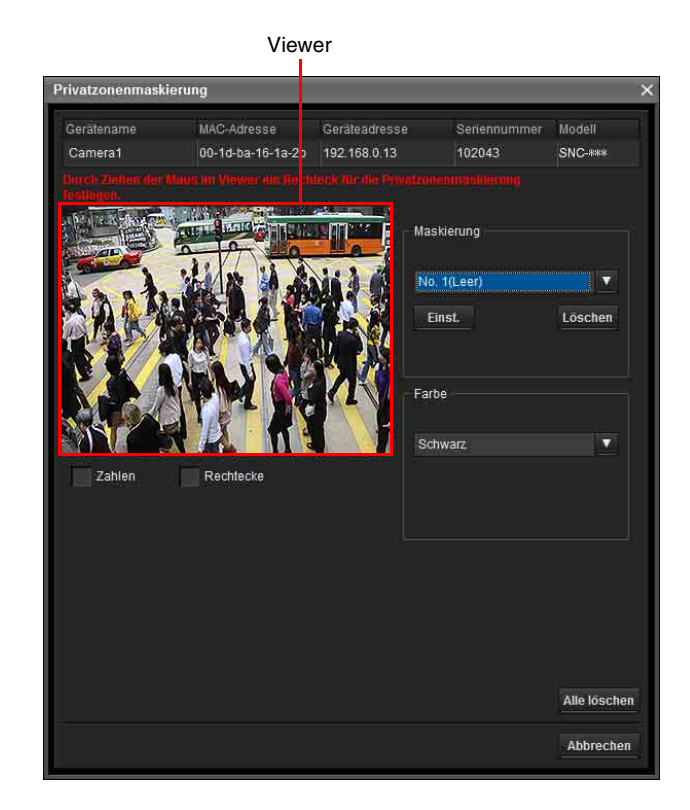

#### **PTZ-Funktion ein:**

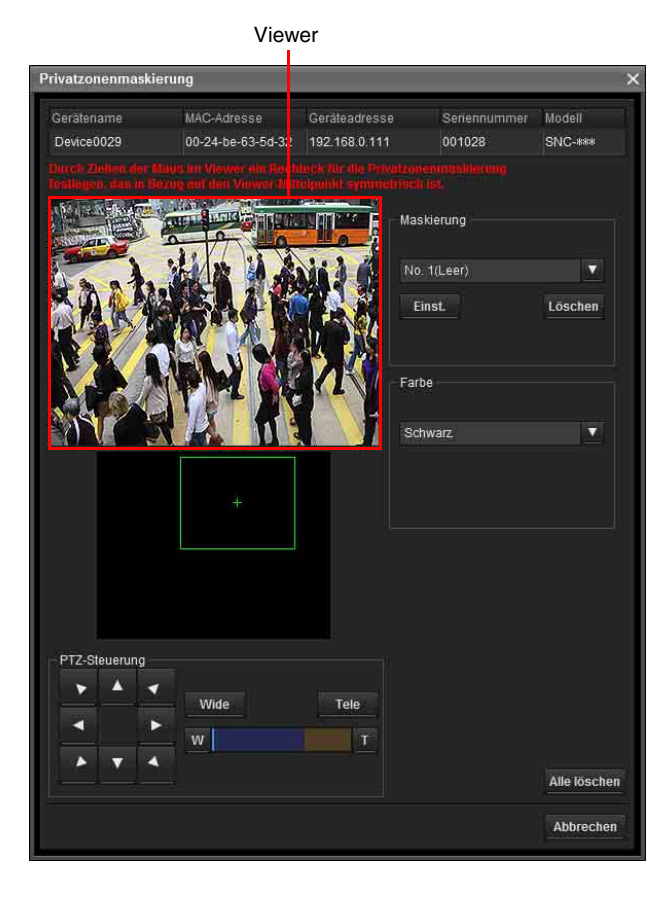

#### **Viewer**

Das Livebild der Kamera wird angezeigt. Sie können die Position der Privatzonenmaske auf diesem Feld angeben.

#### **Nummer**

Die festgelegte Maskennummer wird im Viewer angezeigt.

#### **Bild**

Der Rahmen der festgelegten Maske wird angezeigt, um den Maskenbereich zu unterscheiden, wenn sich die eingestellte Maske überlappt.

#### **Panoramabereich**

Das Panorama wird angezeigt.

Die festgelegte Privatzonenmaske wird nach Nummern auf dem Panorama angezeigt. Wenn das Panorama angeklickt wird, stellt die Kamera auf die angeklickte Position scharf.

#### **Hinweis**

Wenn kein Panoramabild erfasst wurde, wird das Standardbild angezeigt.

#### **PTZ-Steuerung**

Ermöglicht Ihnen, die Schwenk-/Neigeposition und den Zoom zu steuern.

#### **Schwenk-/Neigevorgang**

Klicken Sie auf den Pfeil der Richtung, in die sich die Kamera bewegen soll. Halten Sie die Pfeile gedrückt, um die Kamera kontinuierlich zu bewegen.

#### **Zoomvorgang**

Klicken Sie auf die Schaltfläche **Wide** , um herauszuzoomen, klicken Sie auf die Schaltfläche , um heranzuzoomen. Halten Sie die Schaltfläche gedrückt, um kontinuierlich zu zoomen. Die Zoomleiste zeigt die aktuelle Zoomposition mit **Wide** auf der rechten Seite und **Tele** auf der linken Seite. Klicken Sie auf die Schaltfläche **1.** um den Zoom auf **Wide** einzustellen, und auf die Schaltfläche , um ihn auf **Tele** einzustellen.

#### **Privatzonenmasken-Einstellbereich**

Hier können Sie Privatzonenmasken einstellen oder löschen.

**Einst.:** Dient zum Registrieren des im Viewer angegebenen Bereichs als Privatzonenmaskenbereich. Wenn Sie auf **Einst.** klicken, wird der Bereich des Viewer-Bilds mit der Privatzonenmaske abgedeckt.

Die Farbe der Privatzonenmaske kann aus dem Dropdown-Listenfeld **Farbe** ausgewählt werden.

#### **Hinweis**

Liegt der Maskenbereich nahe am unteren Bildrand, kann der Hintergrund am unteren Rand noch sichtbar sein.

**Löschen:** Klicken Sie auf diese Schaltfläche, um die Privatzonenmaske zu löschen.

#### **Farbe**

Legen Sie die Farbe oder das Mosaik für Privatzonenmasken fest. Diese Einstellung ist für alle Privatzonenmasken identisch.

#### **Alle löschen**

Klicken Sie auf diese Schaltfläche, um alle Privatzonenmasken gleichzeitig zu löschen.

#### **Festlegen einer Privatzonenmaske**

So legen Sie eine Privatzonenmaske an der gewünschten Position fest:

**1** Legen Sie die Privatzonenmaske fest, indem Sie die Maus auf dem Viewer ziehen.

**2** Wählen Sie Farbe oder Mosaik aus dem Dropdown-Listenfeld **Farbe** aus.

#### **Verwenden von Panorama Creator**

#### **Hinweis**

Die Farbe ist allen Privatzonenmasken gleich. Die zuletzt ausgewählte Farbe wird angewendet.

**3** Wählen Sie die gewünschte Privatzonenmaskennummer im Privatzonenmasken-Einstellfeld aus, und klicken Sie auf **Einst.** für die entsprechende Nummer. Die Maske wird im Viewer angezeigt.

#### **Privatzonenmasken-Einstellbereich**

Den Privatzonenmasken-Einstellbereich finden Sie in der Bedienungsanleitung.

# <span id="page-15-0"></span>**Verwenden von Panorama Creator — Erstellen eines Panoramabilds**

Mithilfe der Funktion Panorama Creator von SNC toolbox können Sie ein Panoramabild erzeugen und im Haupt-Viewer anzeigen.

Mit dem Panoramabild können Sie die Kamera durch einfaches Klicken auf das Bild zu der gewünschten Position bewegen.

In diesem Abschnitt wird die Einrichtung und der Betrieb von Panorama Creator erläutert.

#### **Starten von Panorama Creator**

- **1** Wählen Sie die Kamera aus der Geräteliste aus, um das Panoramabild zu erstellen.
- **2** Klicken Sie auf **Panorama**. Panorama Creator wird geöffnet.

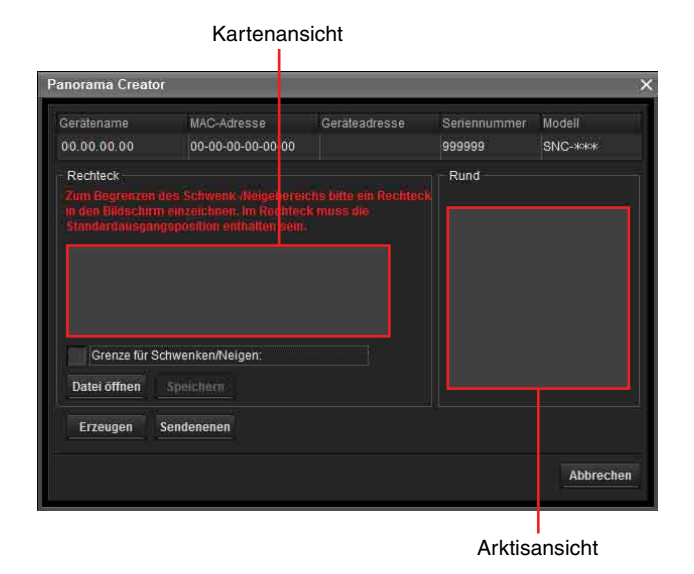

#### **Viewer**

Das erzeugte Panoramabild wird im Viewer angezeigt. Dies ist bei einer Kamera, die nicht um 360 Grad geschwenkt werden kann, nicht verfügbar.

#### **Grenze für Schwenken/Neigen**

Geben Sie den Kamerabewegungsbereich auf dem Panoramabild an.

Erzeugen Sie durch Ziehen der Maus ein Rechteck, innerhalb dessen die Kamerabewegung begrenzt wird. Sie können das erzeugte Rechteck vergrößern, verkleinern oder verschieben. Rechtsklicken Sie auf die Maus oder entfernen Sie das Häkchen für die Schwenken/Neigen-Beschränkungen, um das Rechteck zu löschen.

#### **Hinweis**

Wenn die Kamera eingezoomt wird, werden möglicherweise die Ränder des Panoramabilds nicht korrekt angezeigt.

#### **Erzeugen**

Damit starten Sie die Aufnahme zur Erzeugung eines Panoramabilds (vollständiges 360-Grad-Panoramabild).

#### **Tipps**

- Panoramabilder haben zwei Formate: Kartenansicht und Arktis-Ansicht.
- Die Einstellungen für Belichtung und Weißabgleich sind während der Erzeugung eines Panoramabilds fixiert. Um ein klares Panoramabild zu erzeugen, setzen Sie **Belichtung** auf **Vollautomatisch** und **Weißabgleich** auf Auto im Menü "Kamera" und richten Sie die Kamera auf ein markantes Objekt, bevor Sie die Aufnahme starten.

#### **Datei öffnen**

Ermöglicht die Verwendung einer Bitmap- oder JPEG-Bilddatei anstelle eines Panoramabilds.

#### **Hinweise**

- Nur die Kartenansicht ist verfügbar.
- Die Größe des Bilds in der Datei sollte 320 × 90 Pixel (horizontal/vertikal) betragen. Andere Bildgrößen werden nicht unterstützt.

#### **Speichern**

Sie können das Panoramabild in einer Datei speichern.

#### **Hinweis**

Nur Panoramabilder der Kartenansicht können gespeichert werden.

#### **Senden**

Damit wird ein in eine JPEG-Datei umgewandeltes Panoramabild zur Kamera übertragen. Es werden sowohl Panoramabilder der Kartenansicht als auch der Arktis-Ansicht an die Kamera gesendet.

## **Erstellen und Übertragen eines Panoramabilds**

**1** Klicken Sie auf **Erzeugen** auf der Hauptregisterkarte, um mit der Aufnahme zu beginnen. Ein Panoramabild wird erstellt.

#### **Hinweis**

Während der Aufnahme dürfen keine Einstellungen oder Bewegungen der Kamera durchgeführt werden.

- **2** Geben Sie den Kamerabewegungsbereich durch Ziehen der Maus an, um ein Rechteck auf dem Kartenansicht-Panoramabild zu erstellen. Dieser angegebene Kamerabewegungsbereich ist wirksam, wenn das Panoramabild in der Kamera gespeichert wird.
- **3** Klicken Sie auf **Senden**, um das Panoramabild zur Kamera zu übertragen.

Das Panoramabild wird in der Kamera gespeichert. Sie können das gespeicherte Panoramabild verwenden, wenn Sie Schwenken und Neigen vom Haupt-Viewer aus steuern.

#### **Speichern eines benutzerdefinierten Bilds in der Kamera**

Anstelle des mit der Kamera aufgenommenen Panoramabilds können Sie ein benutzerdefiniertes Bild in der Kamera speichern.

Das Bild muss den folgenden Anforderungen entsprechen:

- Dateiformat: JPEG oder Bitmap
- Bildgröße: 320 × 90 Pixel (horizontal/vertikal) Bilder, die nicht die obigen Bedingungen erfüllen,

werden von der Kamera nicht unterstützt.

- **1** Klicken Sie auf **Datei öffnen** auf der Hauptregisterkarte. Das Dialogfeld Datei wird geöffnet.
- **2** Wählen Sie das erstellte Bild aus.
- **3** Geben Sie den Kamerabewegungsbereich durch Ziehen der Maus an, um ein Rechteck auf dem Panoramabild zu erstellen. Dieser angegebene Kamerabewegungsbereich ist wirksam, wenn das Panoramabild in der Kamera gespeichert wird.
- **4** Klicken Sie auf **Senden**, um das erstellte Bild zur Kamera zu übertragen.

Das Bild wird in der Kamera gespeichert. Sie können das gespeicherte Bild verwenden, wenn Sie Schwenken und Neigen vom Haupt-Viewer aus steuern.

#### **Tipp**

Beim Panoramabild handelt es sich um ein Standbild, das mithilfe der Software Panorama Creator aufgenommen und umgewandelt wurde. Wenn der Standort der Kamera gewechselt oder das Layout im Umfeld der Kamera geändert wird, erzeugen Sie ein neues Panoramabild.

# <span id="page-16-0"></span>**Verwenden der Benutzer-Homepage — Einstellen der benutzerdefinierten Homepage**

Die Funktion Benutzer-Homepage von SNC toolbox ermöglicht es Ihnen, die erstellte Homepage in der Kamera zu speichern und zu betrachten.

#### **Hinweise zum Erstellen der Homepage**

Beachten Sie die folgenden Punkte beim Erstellen der Homepage.

- Der Dateiname, einschließlich der Erweiterung, darf nicht länger als 24 Zeichen sein.
- Die Dateigröße der Homepage darf nicht größer als 2,0 MB sein.

• Um die erstellte Homepage anzuzeigen, aktivieren Sie die Option **Homepage** auf der Registerkarte Layout im Viewer-Menü.

#### **Upload der Homepage zur Kamera mithilfe der Benutzer-Homepage**

- **1** Wählen Sie das Gerät für den Upload aus der Geräteliste aus. Sie können gleichzeitig mehrere Geräte auswählen.
- **2** Klicken Sie auf **Benutzer-HP**. Das Dialogfeld "Benutzer-Homepage" wird geöffnet. Lesen Sie die Hinweise genau durch.

#### **Hinweis**

Je nach dem Proxy-Server erfolgt die Kommunikation mit der Kamera unter Umständen nicht einwandfrei. Verbinden Sie die Kamera in diesem Fall mit demselben Netzwerksegment usw. und führen Sie **Benutzer-Homepage** ohne Verwendung eines Proxy-Servers aus.

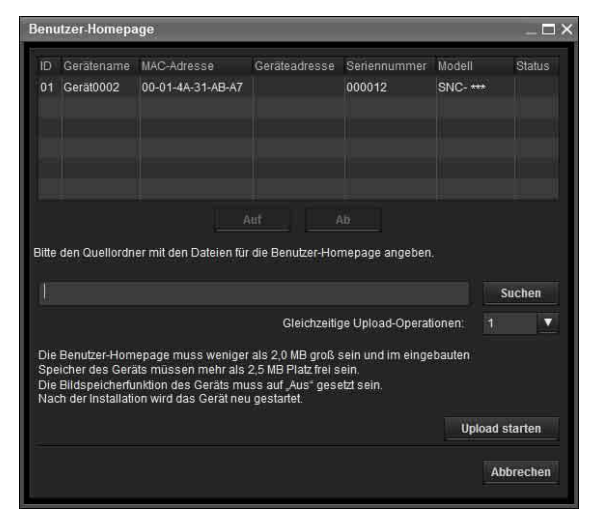

- **3** Geben Sie den Pfad ein, unter dem die Homepage gespeichert ist.
- **4** Klicken Sie auf **Upload starten**. Das Hochladen der Homepage-Datei an die Kamera wird gestartet.
- **5** Klicken Sie auf **Abbrechen**, um das Programm zu beenden.

# <span id="page-17-0"></span>**Erstellen und Hochladen der Sprachwarnungsdatei**

Mit der Funktion Sprachwarnungsdatei können Sie eine Sprachwarnungsdatei erstellen und eine Sprachwarnungsdatei auf ein Gerät hochladen.

#### **Verwenden von Sprachwarnungsdatei erstellen**

Wählen Sie im Menü **Extras** die Option **Erstellen Sprachwarnungsdatei** und **Erstellen** in dieser Reihenfolge.

Die SNC toolbox enthält ein Beispiel für eine Sprachwarnungsdatei. Benutzen Sie diese Funktion, um eine neue Sprachwarnungsdatei zu erstellen.

#### **Hinweis**

Benutzen Sie diese Funktion, indem Sie den Ton einspeisen, der über den Mikrofoneingang Ihres Computers aufgenommen werden soll.

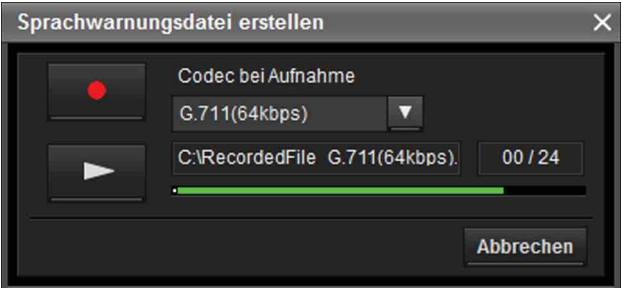

# **C** (Speichern) / **E** (Stopp)

Klicken Sie auf **Deutschen Aufnahme** von Ton über das Mikrofon Ihres Computers zu starten. Die maximale Aufnahmezeit beträgt 30 Sekunden.

Der Codec, der unter "Codec bei Aufnahme" festgelegt wurde, wird für die Aufnahme benutzt.

Um die Aufnahme zu stoppen, klicken Sie auf **.** Die Aufnahme wird nach 30 Sekunden automatisch gestoppt.

Wenn die Aufnahme abgeschlossen ist, wird die aufgenommene Sprachwarnungsdatei auf dem Computer gespeichert.

#### **Hinweis**

Benutzen Sie einen Dateinamen, der kürzer als 33 Zeichen ist.

#### Codec bei Aufnahme G.711(64kbps)

#### **(Codec bei Aufnahme)**

Wählen Sie den Codec während der Aufnahme aus den folgenden Optionen.

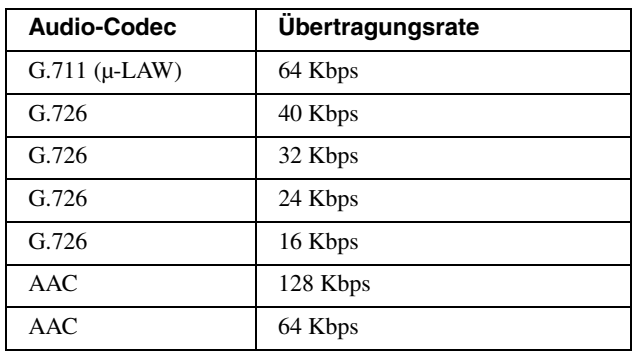

# **(Wiedergabe) / (Stopp)**

Klicken Sie auf  $\blacksquare$ , um die Wiedergabe zu starten. Um die Wiedergabe zu stoppen, klicken Sie auf

# C:\RecordedFile G.711(64kbps). (Sprachwarnungsdatei-

#### **Anzeige)**

Zeigt den Namen der gespeicherten Sprachwarnungsdatei an.

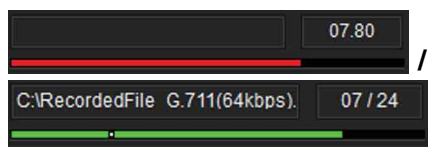

#### **(Aufnahme-/Wiedergabe-Fortschrittsbalken)**

Anhand dieser Balkenanzeige können Sie den Fortschritt der Aufnahme oder Wiedergabe überprüfen. Während der Aufnahme wird die verbleibende Aufnahmezeit oben rechts vom Balken angezeigt. Während der Wiedergabe wird die aktuelle Wiedergabezeit/die Länge der Sprachwarnungsdatei in Sekunden oben rechts vom Balken angezeigt.

#### **Abbrechen**

Schließt den Bildschirm Sprachwarnungsdatei erstellen.

#### **Erstellen der Sprachwarnungsdatei**

- **1** Klicken Sie auf **C**, um eine Sprachwarnungsdatei aufzunehmen.
- **2** Klicken Sie auf **P**, um die Aufnahme der Sprachwarnungsdatei zu stoppen. Ansonsten stoppt die Aufnahme automatisch nach 30 Sekunden.

Wenn die Aufnahme abgeschlossen ist, wird die aufgenommene Sprachwarnungsdatei auf dem Computer gespeichert.

#### **Überprüfen der Sprachwarnungsdatei**

**1** Klicken Sie auf **F**, um die Wiedergabe der aufgenommenen Sprachwarnungsdatei zu starten. Sie können die Sprachwarnungsdatei überprüfen.

**2** Klicken Sie auf **1** . um die Wiedergabe der Sprachwarnungsdatei zu stoppen. Ansonsten stoppt die Wiedergabe automatisch, nachdem die Wiedergabe der Sprachwarnungsdatei beendet ist.

#### **Verwenden von Sprachwarnungsdatei wird hochgeladen**

- **1** Wählen Sie aus der Geräteliste ein Gerät, zu dem Sie eine Sprachwarnungsdatei hochladen möchten. Sie können gleichzeitig mehrere Geräte auswählen.
- **2** Klicken Sie mit der rechten Maustaste und wählen Sie eine **Sprachwarnungsdatei** und dann **Upload** in dieser Reihenfolge aus dem angezeigten Menü. Der Bildschirm Sprachwarnungsdatei wird hochgeladen wird angezeigt.

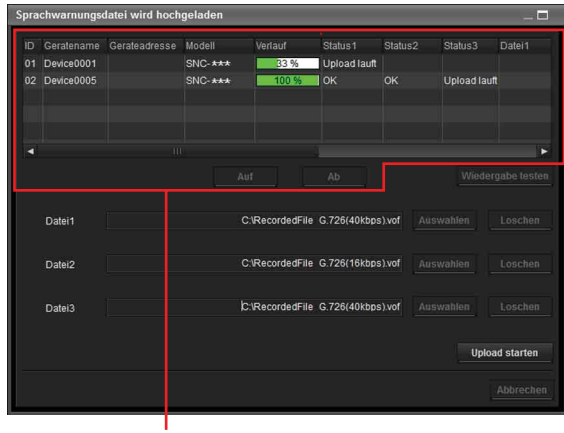

**Geräteliste** 

#### **Tipp**

Der Bildschirm Sprachwarnungsdatei wird hochgeladen kann auch wie folgt angezeigt werden:

• Wählen Sie im Menü **Extras** die Option **Sprachwarnungsdatei** und **Upload** in dieser Reihenfolge.

#### **Geräteliste**

Geräte für das Hochladen der Sprachwarnungsdatei werden in einer Liste angezeigt. Während dem Hochladen wird der Fortschrittsbalken

# angezeigt.

#### **Status 1, Status 2, Status 3**

Zeigt den aktuellen Status wie nachfolgend gezeigt an.

**Leer:** Das ist der Standardstatus.

- **Nicht unterstützt:** Die Sprachwarnungsdatei wird vom Gerät nicht unterstützt.
- **Upload läuft:** Die Sprachwarnungsdatei wird gerade hochgeladen.

**OK:** Die Sprachwarnungsdatei wurde erfolgreich hochgeladen.

**Fehlgeschlagen:** Das Hochladen der Sprachwarnungsdatei ist fehlgeschlagen. **Abbrechen:** Das Hochladen der

Sprachwarnungsdatei wurde abgebrochen. Der aktuelle Status wird nach Dateinummer angezeigt.

#### **Beispiel für eine Anzeige:**

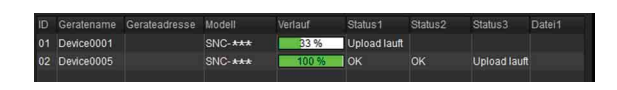

#### **Datei1, Datei2, Datei3**

Die Namen der Sprachwarnungsdateien, die aktuell im Gerät hochgeladen wurden, werden angezeigt. Wenn das Gerät Datei2 und Datei3 nicht unterstützt, wird <Keine Entsprechung> angezeigt.

**Auf/Ab:** Wählt die Reihenfolge der Geräte, die hochgeladen werden sollen.

#### **Wiedergabe testen**

Zeigt den Bildschirm Wiedergabe testen an, um die Wiedergabe zu testen.

#### **Datei**

Zeigt die ausgewählten Dateinamen an.

#### **Verwerfen**

Verwirft die ausgewählte Sprachwarnungsdatei.

#### **Auswählen**

Zeigt den Bildschirm Wählen Sie die Sprachwarnungsdatei aus an, um eine Sprachwarnungsdatei für das Hochladen auszuwählen.

#### **Upload starten**

Startet das Hochladen einer Sprachwarnungsdatei. Wenn das Hochladen gestartet wurde, erfolgt ein Wechsel zu **Upload stoppen**.

#### **Abbrechen**

Zum Verlassen von **Sprachwarnungsdatei wird hochgeladen**.

#### **Hinweis**

Wenn das Hochladen einer Sprachwarnungsdatei fehlschlägt, wählen Sie "Tool-Protokoll" aus dem Menü **Extras**, um das Protokoll zu überprüfen.

#### **Wählen Sie die Sprachwarnungsdatei aus**

Hiermit können Sie die Wiedergabe starten, um eine Sprachwarnungsdatei, die hochgeladen werden soll, auszuwählen oder zu überprüfen.

#### Klicken Sie auf **Auswählen**.

Der Bildschirm Wählen Sie die Sprachwarnungsdatei aus wird angezeigt.

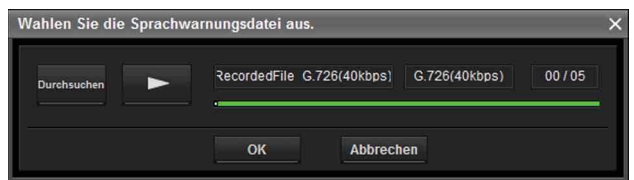

#### **Durchsuchen**

Liest die Sprachwarnungsdatei, die auf Ihrem Computer gespeichert ist.

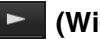

#### **(Wiedergabe) / (Stopp)**

Klicken Sie nach dem Lesen einer Sprachwarnungsdatei auf  $\blacktriangleright$ , um die Wiedergabe zu starten. Um die Wiedergabe zu stoppen, klicken Sie auf

## RecordedFile G.726(40kbps) (Sprachwarnungsdatei-

#### **Anzeige)**

Zeigt den Namen der gelesenen Sprachwarnungsdatei an.

#### G.726(40kbps)  **(Sprachwarnungsdatei-Codec-**

#### **Anzeige)**

Zeigt den Codec der gelesenen Sprachwarnungsdatei an.

RecordedFile G.726(40kbps) G.726(40kbps) 04/05

#### **(Wiedergabe-Fortschrittsbalken)**

Anhand dieser Balkenanzeige können Sie den Fortschritt der Wiedergabe überprüfen. Oben rechts vom Balken wird die aktuelle Wiedergabezeit/die Länge der Sprachwarnungsdatei in Sekunden angezeigt.

#### **OK**

Wählt die gelesene Sprachwarnungsdatei und schließt den Bildschirm Wählen Sie die Sprachwarnungsdatei aus.

#### **Abbrechen**

Schließt den Bildschirm Wählen Sie die Sprachwarnungsdatei aus, wobei keine Sprachwarnungsdatei ausgewählt wird.

#### **Lesen der Sprachwarnungsdatei**

Klicken Sie auf **Durchsuchen**, um eine Sprachwarnungsdatei, die auf Ihrem Computer gespeichert ist, auszuwählen. Der ausgewählte Dateiname wird im Textfeld angezeigt.

#### **Überprüfen der Sprachwarnungsdatei**

- **1** Klicken Sie auf **F**, um die Wiedergabe der ausgewählten Sprachwarnungsdatei zu starten. Sie können die Sprachwarnungsdatei überprüfen.
- **2** Klicken Sie auf **L**, um die Wiedergabe der Sprachwarnungsdatei zu stoppen. Ansonsten stoppt die Wiedergabe automatisch, nachdem die Wiedergabe der Sprachwarnungsdatei beendet ist.

#### **Auswählen der Sprachwarnungsdatei**

Klicken Sie auf **OK**, um die zu lesende Sprachwarnungsdatei auszuwählen. Klicken Sie auf **Abbrechen**, um den Bildschirm Wählen Sie die Sprachwarnungsdatei aus zu schließen, wobei keine Sprachwarnungsdatei ausgewählt ist.

#### **Hochladen der Sprachwarnungsdatei**

Lädt eine Sprachwarnungsdatei auf ein Gerät hoch.

#### **Hochladen der Sprachwarnungsdatei**

Klicken Sie auf **Upload starten**, um alle ausgewählten Sprachwarnungsdateien auf das Gerät zu laden.

#### **Hinweise**

- Um das Hochladen zu stoppen, klicken Sie auf **Upload stoppen**. Sollte ein Gerät das Hochladen schon begonnen haben, kann diese Datei nicht abgebrochen werden, bis die Datei vollständig hochgeladen wurde.
- Die hochgeladene Sprachwarnungsdatei wird überschrieben. Wenn keine Datei ausgewählt wurde, wird die Datei, die zur Gerätenummer gehört, nicht gelöscht, wenn Sie auf **Upload starten** klicken.
- Wenn das Hochladen einer Datei Sprachwarnungsdatei fehlschlägt, wählen Sie "Tool-**Protokoll"** aus dem Menü **Extras**, um das Protokoll zu überprüfen.

#### **Wiedergabe eines Tests/Löschen der hochgeladenen Sprachwarnungsdatei**

Hiermit können Sie die Wiedergabe testen oder eine hochgeladene Sprachwarnungsdatei löschen.

Wählen Sie ein Gerät aus der Geräteliste und klicken Sie auf **Wiedergabe testen**.

#### Der Bildschirm Wiedergabe testen wird angezeigt.

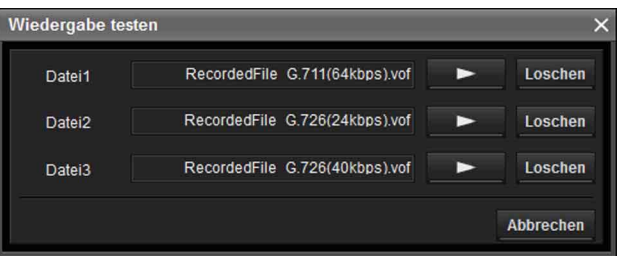

# RecordedFile G.711(64kbps).vof (hochgeladene

#### **Sprachwarnungsdatei-Anzeige)**

Zeigt den Namen der hochgeladenen Sprachwarnungsdatei an.

#### **(Wiedergabe testen)**

Startet die Funktion Wiedergabe testen der hochgeladenen Sprachwarnungsdatei auf dem Gerät.

#### **Löschen**

Löscht die hochgeladene Sprachwarnungsdatei.

#### **Hinweise**

- Wenn mehrere Geräte aus der Geräteliste ausgewählt wurden, kann die Funktion Wiedergabe testen nicht benutzt werden.
- Um die Wiedergabe zu testen, überprüfen Sie den Audio-Ausgang des Geräts, das an den Lautsprecher angeschlossen ist.

#### **Starten der Funktion Wiedergabe testen**

Klicken Sie auf **Derman**, um die Funktion Wiedergabe testen für die Sprachwarnungsdatei, die auf das Gerät hochgeladen wurde, zu starten.

#### **Löschen der Sprachwarnungsdatei**

Um die Sprachwarnungsdatei, die auf das Gerät hochgeladen wurde, zu löschen, klicken Sie auf **Löschen**.

# <span id="page-20-0"></span>**Verwenden des Firmware-Upgrade**

Dank der Funktion Firmware-Upgrade der SNC toolbox können Sie ein Upgrade der Firmware für das Gerät durchführen.

Diese Funktion kann für bis zu 16 Geräte gleichzeitig ausgeführt werden.

#### **Hinweise**

- Es empfiehlt sich, die Firmware an Ihrem Gerät auf die neueste Version zu aktualisieren.
- Schalten Sie das Gerät ERST aus, wenn die Aktualisierung abgeschlossen ist.
- Zum Aktualisieren der Firmware müssen Sie als Administrator angemeldet sein.
- Es empfiehlt sich, die IP-Adresse des Geräts vor dem Starten des Upgrades in eine statische IP-Adresse zu ändern.
- Wenn für das Gerät DHCP eingestellt ist, können Sie möglicherweise nicht prüfen, wann das Upgrade abgeschlossen ist.
- Deaktivieren Sie vor dem Starten des Upgrades die Edge-Storage-Funktion oder die Bewegungserkennung des Geräts.

## **Auswählen eines Geräts**

- **1** Wählen Sie das Gerät, dessen Firmware aktualisiert werden soll, aus der Geräteliste aus. Sie können mehrere Geräte gleichzeitig auswählen.
- **2** Wenn Sie das Gerät, dessen Firmware aktualisiert werden soll, ausgewählt haben, klicken Sie mit der rechten Maustaste und wählen **Firmware-Upgrade** aus der Dropdown-Liste aus.

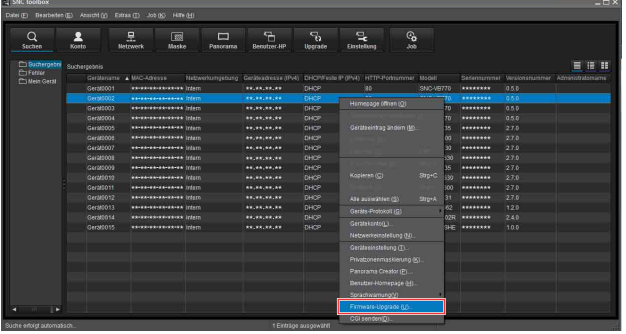

#### **Hinweis**

Je nach dem Gerätetyp können Sie beim Auswählen von Geräten möglicherweise nicht mehrere Geräte gleichzeitig auswählen.

**3** Wenn das ausgewählte Gerät nicht über Gerätekontoinformationen verfügt, wird der Bildschirm Gerätekonto angezeigt. Geben Sie **Administratorname** und **Administratorpasswort** ein und klicken Sie dann auf **OK**.

Informationen zu den werkseitigen Einstellungen für **Administratorname** und

**Administratorpasswort** schlagen Sie bitte in der Bedienungsanleitung der einzelnen Modelle nach.

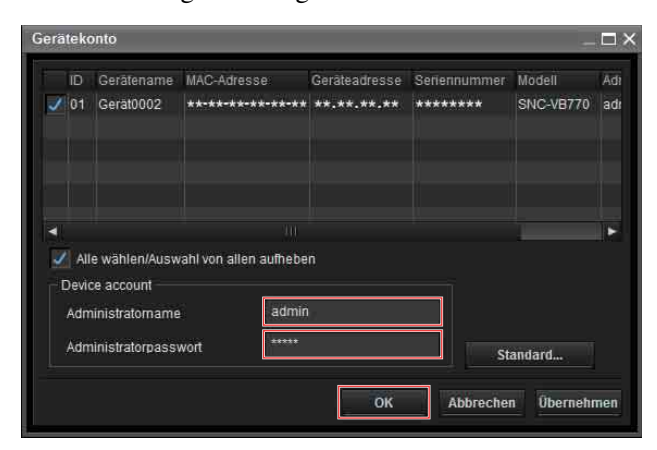

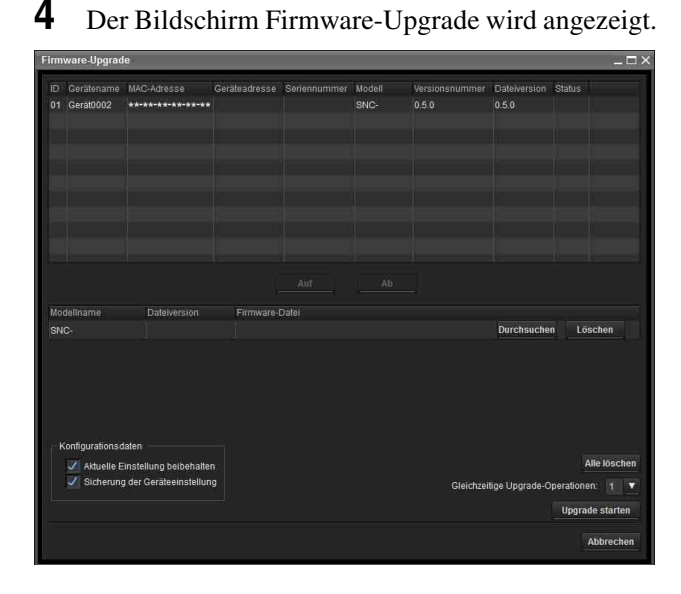

#### **Tipps**

- Der Bildschirm Firmware-Upgrade kann folgendermaßen aufgerufen werden: Wählen Sie **Firmware-Upgrade** aus dem Menü **Tool**.
- Wenn das ausgewählte Gerät nicht über Gerätekontoinformationen verfügt, wird statt des Bildschirms Gerätekonto möglicherweise der Bildschirm Firmware-Upgrade angezeigt. Wenn das Upgrade ohne Gerätekontoeinstellung fehlschlägt, geben Sie die Gerätekontoinformationen ein und wiederholen Sie das Upgrade. (SNC-VB770/ VM772R)

# **Upgrade**

- **1** Wählen Sie mit **Auf** und **Ab** die Reihenfolge der Geräte zur Durchführung des Upgrades aus.
- **2** Klicken Sie auf **Durchsuchen** und wählen Sie eine Firmware-Datei für die einzelnen Modelle aus. Wenn die Datei in SNC toolbox geladen wurde, wird das Verzeichnis der Firmware-Datei links neben der Schaltfläche **Durchsuchen** angezeigt.

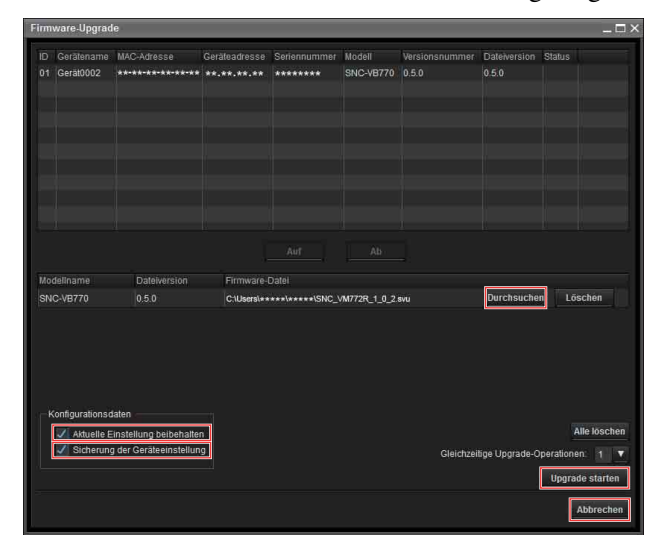

- **3** Wählen Sie unter **Gleichzeitige Upgrade-Operationen**, für wie viele Geräte das Upgrade erfolgen soll.
- **4** Um die für das aktuelle Gerät verwendeten Einstelldaten beizubehalten, aktivieren Sie **Aktuelle Einstellung beibehalten**.
- **5** Um die Geräteeinstellung auf dem Computer zu sichern, aktivieren Sie **Sicherung der Geräteeinstellung**.

Die Einstellungsdatei wird in folgendem Ordner gespeichert:

**Bei Verwendung von Windows 7, Windows 8.1 oder Windows 10**

Ordner: <Mein Dokument>\Sony\SNC toolbox\cfg\<YYMMDDHHMM> (YY: Jahr, MM: Monat, DD: Tag, HH: Stunde, MM: Minuten) Dateiname: <MAC-Adresse>.cfg

#### **Tipps**

- Unter **Ordner für Sicherung der Geräteeinstellungen** auf der Registerkarte **Allgemein** unter **Option** im Menü **Extras** können Sie den Sicherungsordner festlegen.
- Je nach dem Gerätetyp können Sie möglicherweise das Vorhandensein der **Einstelldaten**-Funktion nicht ändern.

**6** Klicken Sie auf **Upgrade starten**.

Das Upgrade wird gestartet.

## **Anzeige der verstrichenen Dauer für das Upgrade**

Während des Upgrades werden Fortschritt und Status angezeigt.

Sie können das Upgrade abbrechen, indem Sie auf **Upgrade stoppen** klicken.

#### **Hinweise**

- Je nach dem Gerätetyp können Sie **Upgrade stoppen** möglicherweise nicht ausführen.
- Schalten Sie das Gerät nicht aus, solange Fortschritt und Status angezeigt werden. Beim Modell SNC-VR772R oder SNC-VB770 können Sie das Upgrade auch durch Klicken auf **Upgrade stoppen** nicht abbrechen, solange **Upload läuft** angezeigt wird. Wenn **Aktuelle Einstellung beibehalten** nicht aktiviert ist, werden alle Einstellungen initialisiert.

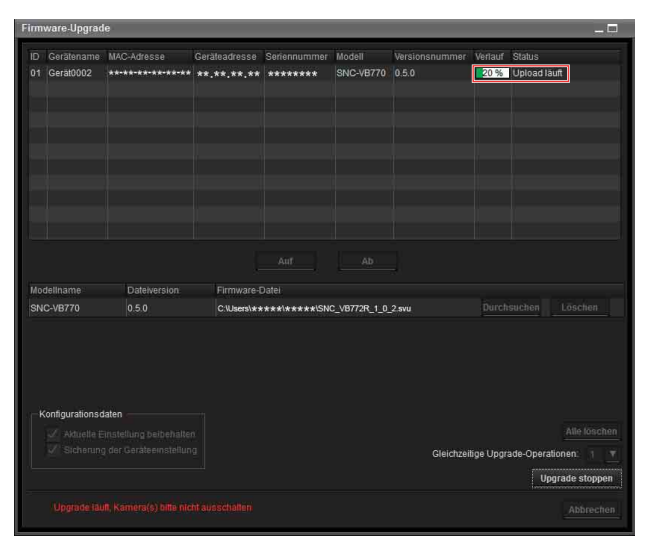

## **Neustart nach dem Upgrade**

Wenn das Upgrade abgeschlossen ist, wird das Gerät neu gestartet und **Neustart läuft** wird als **Status** angezeigt.

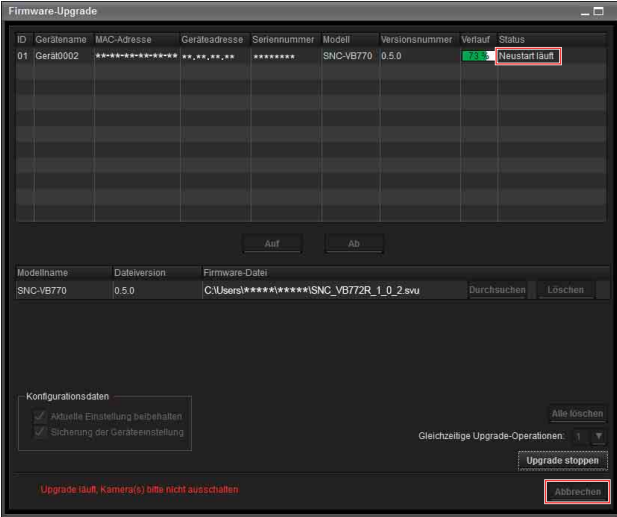

# **Wenn das Upgrade abgeschlossen ist**

Nachdem das Gerät neu gestartet wurde, wird **OK** als **Status** angezeigt. Klicken Sie auf **Abbrechen**, um den Bildschirm Firmware-Upgrade zu schließen.

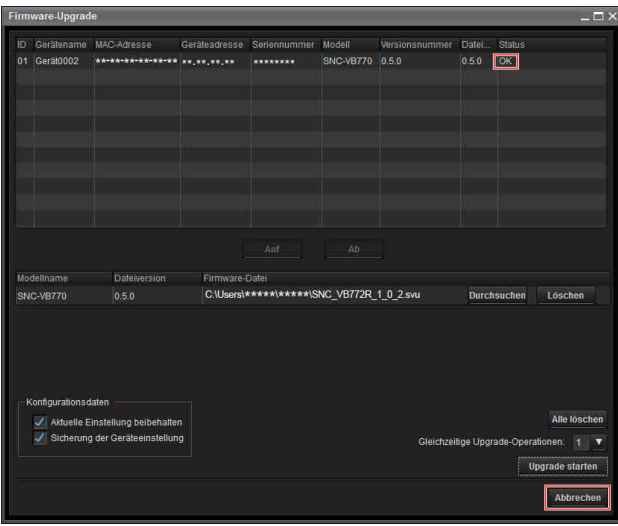

## **Wenn das Upgrade fehlschlägt**

Wenn das Upgrade nicht erfolgreich abgeschlossen wird, wird **Fehlgeschlagen** als **Status** angezeigt. Klicken Sie auf **Abbrechen**, um den Bildschirm Firmware-Upgrade zu schließen.

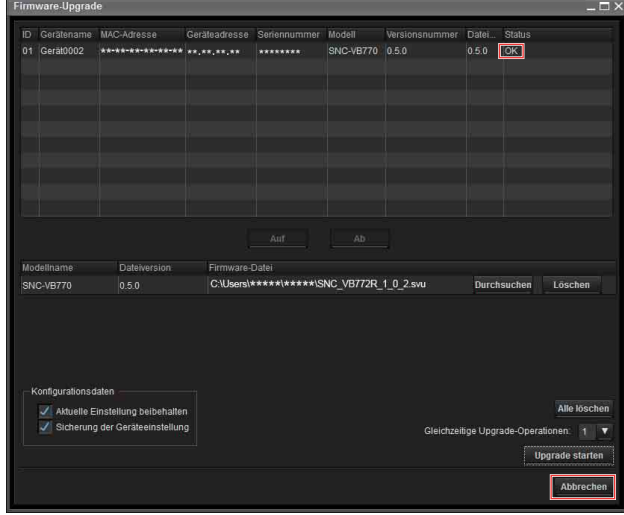

**1** Wählen Sie **Tool-Protokoll** aus dem Menü **Extras**, um das Protokoll aufzurufen.

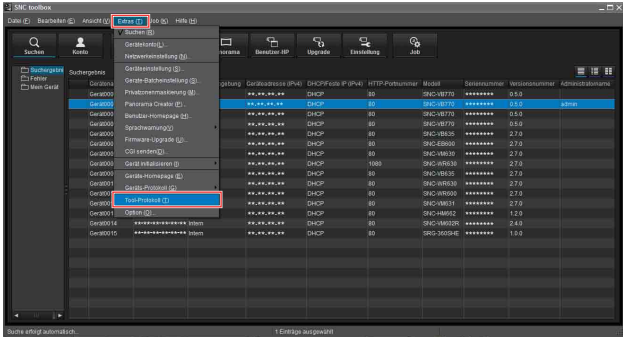

**2** Das Toolbox-Protokoll wird angezeigt, um den Grund für das Fehlschlagen des Upgrades anzugeben.

Wie im folgenden Protokoll zu sehen, können Sie den Grund für das Fehlschlagen prüfen.

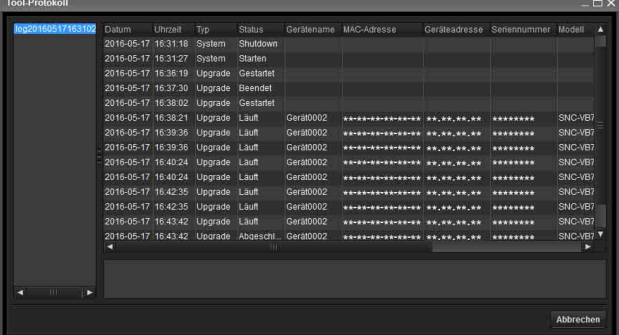

#### **Wenn bei einem Gerät während des Firmware-Upgrades eine Zeitlimitüberschreitung auftritt**

Für das Firmware-Upgrade gilt ein Zeitlimit. Bei Überschreitung dieses Limits wird das Firmware-Upgrade unter der Annahme, dass im System ein Fehler vorliegt, möglicherweise abgebrochen. Wenn die Netzwerkumgebung nicht stabil ist und mit niedriger Geschwindigkeit läuft oder wenn die SSL-Kommunikation aktiviert ist, wird die Firmware

aufgrund des Zeitlimits möglicherweise nicht weiter auf das Gerät übertragen.

#### Die Meldung **Hochladen der svu-Datei**

**fehlgeschlagen. Zeitlimitüberschreitung** erscheint im Toolbox-Protokoll.

Wählen Sie **Option** im Menü **Extras**, um das Dialogfeld **Option** aufzurufen. Stellen Sie dann auf der

Registerkarte **Allgemein** einen höheren Wert für **Zeitlimitüberschreitung** ein.

Stellen Sie einen Wert zwischen 60 und 600 (Minuten) ein und versuchen Sie dann erneut, das Upgrade des Geräts auszuführen.

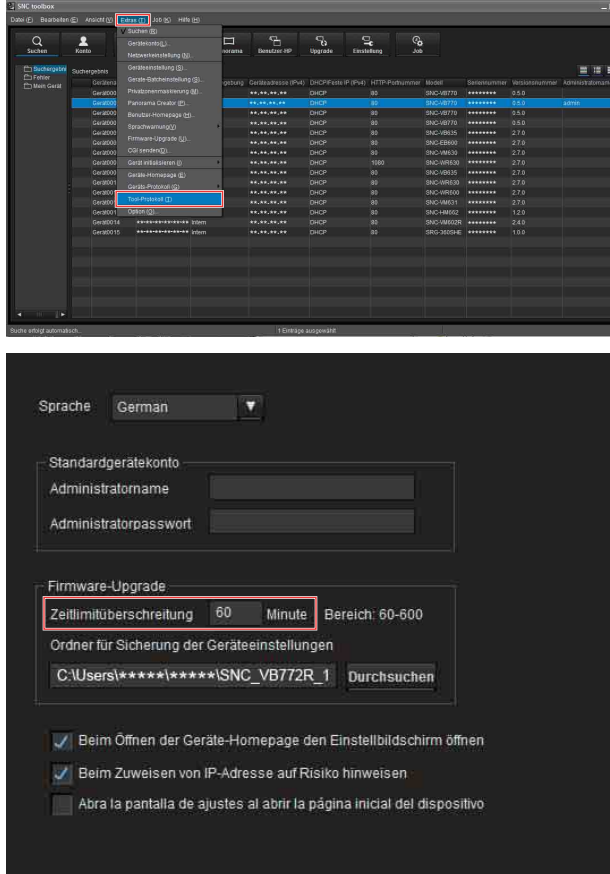

# **Fehler bei Aktualisierung aufgrund aktivierter SSL-Funktion**

Wenn die Aktualisierung aufgrund der am Gerät aktivierten SSL-Funktion fehlschlägt, deaktivieren Sie die Funktion, um die Aktualisierung ausführen zu können.

Wenn Sie die SSL-Funktion nach der Aktualisierung aktivieren, funktioniert sie ordnungsgemäß.

# <span id="page-24-0"></span>**Die Verwendung von CGI senden**

Mit der Funktion CGI senden können Sie CGI an ein Gerät senden.

# **Durchführen von CGI senden**

- **1** Wählen Sie aus der Geräteliste die Kamera, die CGI empfangen soll.
- **2** Klicken Sie mit der rechten Maustaste. Wählen Sie **CGI senden** aus dem angezeigten Menü aus. Der Bildschirm CGI senden wird angezeigt.

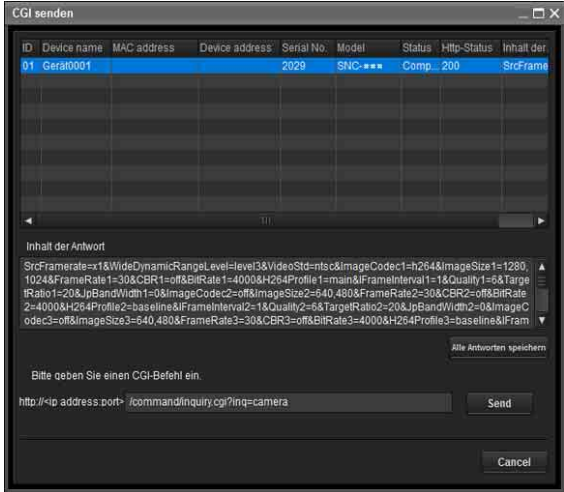

**3** Geben Sie einen Befehl in das Feld CGI-Befehl ein.

# **4** Klicken Sie auf **Senden**.

Der CGI-Befehl wird in der Reihenfolge der **ID** an die ausgewählten Kameras gesendet.

**5** Nach Abschluss des Sendevorgangs klicken Sie auf **Alle Antworten speichern**. Der **Inhalt der Antwort** aller Geräte in der Liste, zu denen ein CGI-Befehl gesendet wurde, wird im CSV-Format gespeichert.

# <span id="page-25-0"></span>**Verwenden der Kennworteinstellung**

Je nach dem Gerätetyp können Sie das Kennwort einstellen.

#### **Hinweis**

Beachten Sie beim Einstellen des Kennworts unbedingt, dass ein solches Kennwort möglicherweise an Unbefugte weitergegeben werden kann. Bitte seien Sie beim Einstellen des Kennworts vorsichtig.

- **1** Wählen Sie das Gerät, für das Sie ein Kennwort einstellen wollen. Je nach dem Gerätetyp können Sie mehrere Geräte gleichzeitig auswählen.
- **2** Wählen Sie Kennworteinstellung(B) im Menü Extras(T).
- **3** Geben Sie das Kennwort ein und klicken Sie dann auf **OK**.

# <span id="page-25-1"></span>**Verwenden geplanter Jobs**

Sie können die Zeit oder das Intervall zum Ändern der Geräteeinstellung oder zum Ausführen des Firmware-Upgrades angeben.

Klicken Sie auf **Job**, um die Job-Liste anzuzeigen, die eine Liste geplanter ausführbarer Jobs anzeigt.

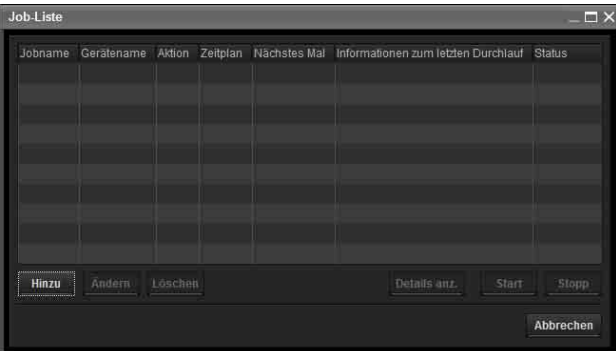

#### **Job-Liste**

Zeigt die Liste geplanter ausführbarer Jobs an.

#### **Hinzu**

Zeigt den Job-Assistenten an.

#### **Ändern**

Sie können einen Job bearbeiten.

#### **Löschen**

Sie können einen Job löschen.

#### **Detail anz.**

Zeigt die detaillierten Informationen zu einer Aufgabe an.

#### **Start**

Damit wird ein Job reserviert.

#### **Stopp**

Sie können eine Job-Reservierung abbrechen.

#### **Abbrechen**

Schließt die Job-Liste.

#### **Erstellen eines Jobs**

**1** Klicken Sie auf **Hinzu**.

Daraufhin wird der **Job-Assistent** angezeigt.

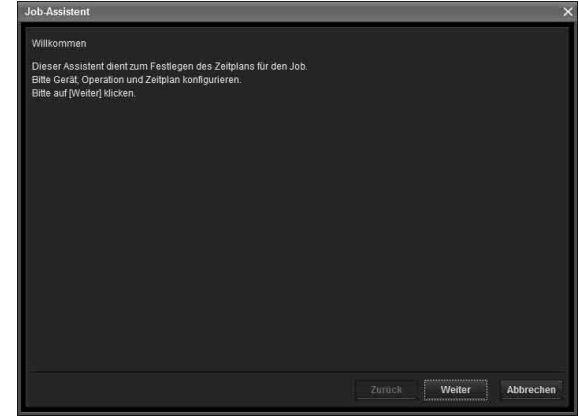

- **2** Klicken Sie auf **Weiter**.
- **3** Wählen Sie ein Gerät aus, dem der Job zugewiesen werden soll.

Es werden alle Geräte angezeigt, die unter My device registriert sind. Wählen Sie das Gerät aus der Liste My device aus, dem Sie den Job zuweisen möchten, und registrieren Sie die Geräte in der Liste Gerät(e) im Job.

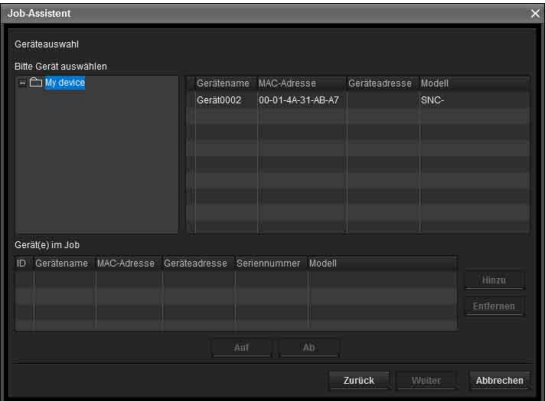

**My device:** Zeigt eine Liste von Kameras an, die in My device registriert sind.

**Gerät(e) im Job:** Zeigt eine Liste von Geräten für die Ausführung eines Jobs an.

**Hinzu:** Registrieren Sie ein Gerät unter Gerät(e) im Job.

**Entfernen:** Entfernt ein Gerät aus Gerät(e) im Job. **Auf/Ab:** Ändert die Reihenfolge der Geräte unter Gerät(e) im Job.

- **4** Klicken Sie auf **Weiter**.
- **5** Wählen Sie die Jobaktion aus. Wählen Sie **Geräteeinstellung ändern** oder **Firmware-Upgrade** aus.

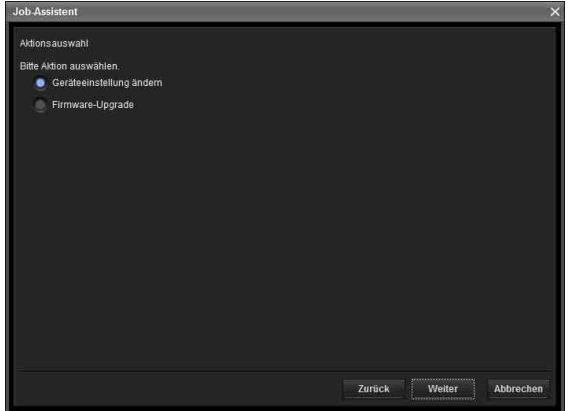

**6** Klicken Sie auf **Weiter**.

#### **Für Geräteeinstellung ändern:**

Bearbeiten Sie den Wert für die zu ändernde Einstellung.

Unter "Konfigurieren der Geräteeinstellung" auf [Seite 28](#page-27-0) finden Sie weitere Informationen zum Ändern der Werte.

Klicken Sie auf **Weiter**, um den

Bestätigungsbildschirm für die

Einstellungsänderung anzuzeigen. Überprüfen Sie, ob die Einstellung korrekt ist. Wenn eine Korrektur erforderlich ist, klicken Sie auf **Zurück**, um zum vorherigen Bildschirm zurückzukehren und die Einstellung zu ändern.

#### **Für Firmware-Upgrade:**

Legen Sie die Firmware für das Gerät fest, für das ein Upgrade erfolgen soll.

Unter "Verwenden des Firmware-Upgrade" auf [Seite 21](#page-20-0) finden Sie weitere Informationen zum Festlegen der Firmware.

**7** Klicken Sie auf **Weiter**.

**8** Legen Sie den Zeitplan fest.

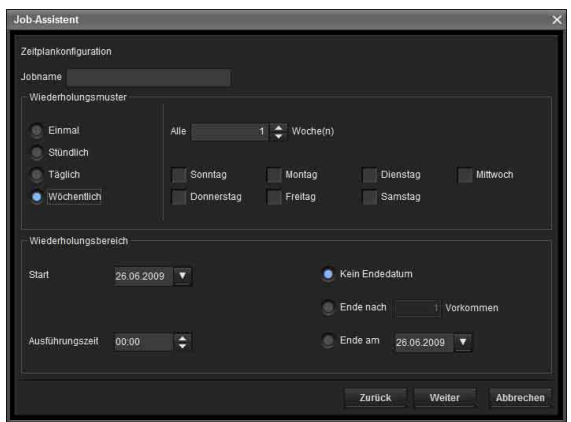

#### **Jobname**

Vergeben Sie einen Namen für den Job.

#### **Wiederholungsmuster**

Geben Sie das Betriebsintervall an. **Einmal:** Führt den Job einmalig aus. **Stündlich:** Geben Sie die Betriebshäufigkeit in Einheiten von Stunden an. (Mögliche Werte: 1 bis 99)

**Täglich:** Geben Sie die Betriebshäufigkeit in Einheiten von Tagen an. (Mögliche Werte: 1 bis 99) **Wöchentlich:** Geben Sie die Betriebshäufigkeit in Einheiten von Wochen und die Wochentage an. (Mögliche Werte: 1 bis 99)

#### **Wiederholungsbereich**

Geben Sie das Anfangsdatum und die Anfangszeit sowie das Endedatum und die Endezeit an. **Start:** Legen Sie das Startdatum fest. **Ausführungszeit:** Legen Sie die Anfangszeit fest. **Kein Endedatum:** Mit dieser Einstellung wird kein Endedatum festgelegt. **Ende nach:** Geben Sie an, wie oft die Operation ausgeführt werden soll. **Ende am:** Legen Sie das Enddatum fest.

#### **9** Klicken Sie auf **Weiter**.

Überprüfen Sie die Einstellung im abschließenden Bestätigungsbildschirm, der für die Job-Einstellung angezeigt wird.

Wenn eine Korrektur erforderlich ist, klicken Sie auf **Zurück**, um zum vorherigen Bildschirm zurückzukehren und die Einstellung zu ändern.

**10** Klicken Sie auf **Fertig**.

# <span id="page-27-0"></span>**Konfigurieren der Geräteeinstellung**

Sie können erweiterte Einstellungen für ein Gerät über den Bildschirm Geräteeinstellung konfigurieren. Wenn Sie ein Gerät oder mehrere Geräte aus der Geräteliste auswählen und **Geräteeinstellung** aus dem Menü **Extras** auswählen, oder wenn Sie im Geräteauswahlbildschirm mit der rechten Maustaste klicken und im angezeigten Menü auf **Geräteinstellung** klicken, wird der Bildschirm "Geräteeinstellung" angezeigt.

#### **Beispiel für eine Anzeige:**

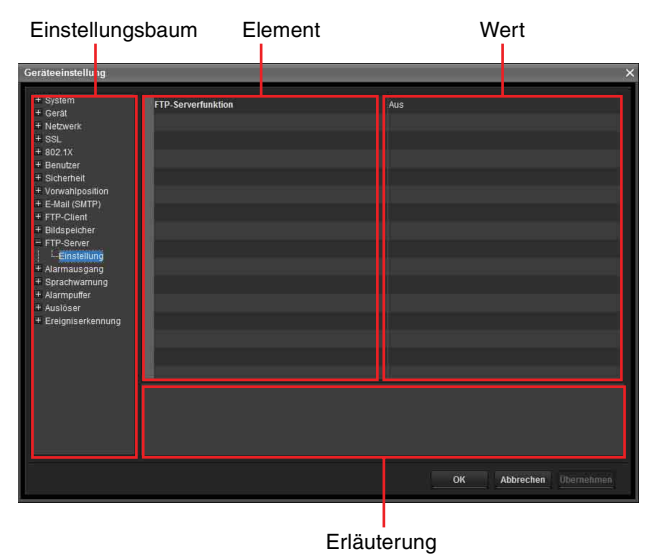

#### **Einstellungsbaum**

Alle Einstellungen werden in Kategorien eingeteilt. Klicken Sie auf +, um die Unterkategorien unter einer Kategorie anzuzeigen. Klicken Sie auf –, um die Unterkategorien auszublenden.

Wählen Sie eine Unterkategorie aus, um die Einstellungselemente auf der rechten Seite des Bildschirms anzuzeigen.

#### **Element**

Zeigt die Einstellungselemente an. Wählen Sie eine Zeile aus, um die zugehörigen Werte zu ändern.

#### **Wert**

Zeigt den Wert eines Elements an. Wählen Sie einen Wert aus, oder geben Sie einen ein, um diesen Wert zu ändern.

#### **Erläuterung**

Zeigt den Wertebereich für die Einstellung und weitere Erläuterungen an.

#### **OK**

Übernimmt die Einstellung und schließt den Bildschirm Geräteeinstellung. Der Hauptbildschirm von SNC toolbox wird angezeigt.

#### **Abbrechen**

Schließt den Bildschirm Geräteeinstellung, ohne die Einstellung zu ändern. Der Hauptbildschirm von SNC toolbox wird angezeigt.

#### **Übernehmen**

Übernimmt die Einstellung.

## **Sonstige Einstellungen**

Hinweise zum Konfigurieren der Einstellungen finden Sie in der Bedienungsanleitung.

# <span id="page-27-1"></span>**Konfigurieren von Batcheinstellungen für Geräte**

Über den Bildschirm zum Vornehmen von Batcheinstellungen für Geräte können Sie die Einstellungen für mehrere Geräte auf einmal konfigurieren.

#### **Tipps**

- Sie müssen eine CSV-Datei mit der Liste der Einstellungen erstellen, bevor Sie die Konfiguration durchführen.
- Trennen Sie in der CSV-Datei die Optionen mit einem "," (Komma) und stellen Sie **CRLF** als Trennzeichen zwischen den Geräten ein.
- Im folgenden Verzeichnis, in dem SNC toolbox installiert ist, gibt es Beispieldateien: ...\Sony\SNC toolbox\SampleFiles

# **Einstelloptionen**

#### **Netzwerkeinstellungen**

- Video-Codec-Einstellung
- Datums- und Uhrzeiteinstellung
- Benutzer 1-Einstellung

Einzelheiten zu den einzelnen Einstelloptionen finden Sie in den Beispieldateien.

#### **Hinweis**

Gehen Sie sorgsam mit dem Passwort um. Es empfiehlt sich, die Datei im CSV-Format nach dem Gebrauch zu löschen.

- **1** Klicken Sie auf **Gerate-Batcheinstellung** unter **Extras**.
- **2** Klicken Sie auf die Schaltfläche **Listeauswahl**.

#### **Anzeigebeispiel:**

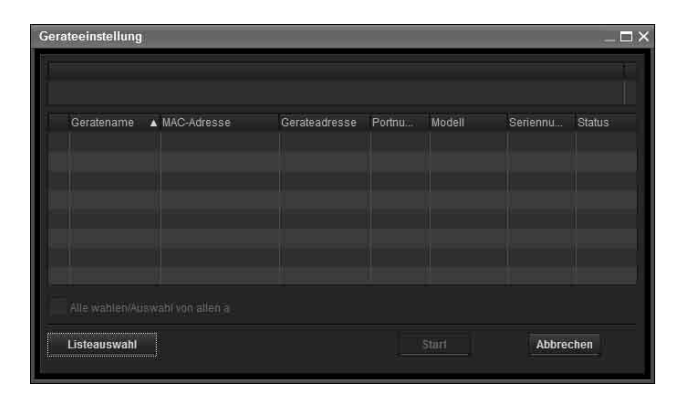

- **3** Wählen Sie die von Ihnen erstellte Liste der Einstellungen aus und klicken Sie auf die Schaltfläche **Offen**. Der Inhalt der CSV-Datei wird importiert.
- **4** Klicken Sie auf die Schaltfläche **Start**. Die Konfiguration von Batcheinstellungen für die Geräte beginnt.

#### **Tipp**

Die Batcheinstellungen werden nur auf die Zeilen angewendet, deren Kontrollkästchen aktiviert ist. Sie können die Kontrollkästchen wahlweise **aktivieren** bzw. **deaktivieren**.

#### **Anzeigebeispiel:**

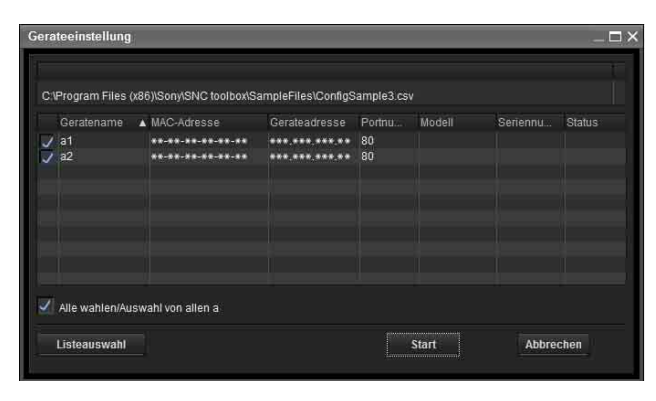

**5** Nach Abschluss der Batcheinstellungen wird im Statusfeld **OK/Fehlgeschlagen** angezeigt. Wenn die Batcheinstellungen erfolgreich ausgeführt wurden, ist das Kontrollkästchen deaktiviert.

#### **Anzeigebeispiel:**

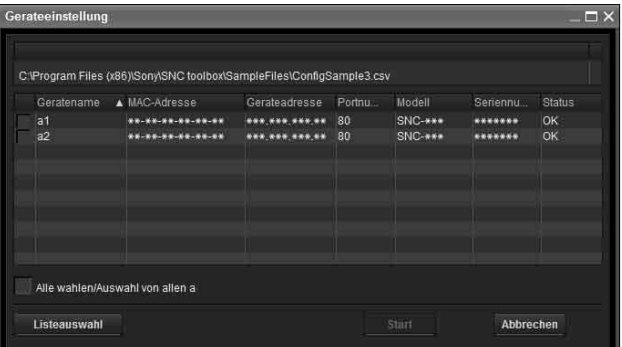

# <span id="page-28-0"></span>**Neustarten und Initialisieren des Geräts**

Sie können das Gerät neu starten und initialisieren (auf Werkseinstellungen zurücksetzen). Mehrere Geräte können gleichzeitig für einen Neustart und eine Initialisierung ausgewählt werden.

#### **Neustarten eines Geräts**

Klicken Sie in dieser Reihenfolge in der Menüleiste auf **Extras**, **Gerät initialisieren** und **Neustart**, um das Gerät neu zu starten.

### **Initialisieren eines Geräts**

Klicken Sie in dieser Reihenfolge in der Menüleiste auf **Extras**, **Gerät initialisieren** und **Werksvorgaben**, um das Gerät zu initialisieren (auf Werkseinstellung zurückzusetzen).

# <span id="page-29-0"></span>**Konfigurieren der Windows-Firewall**

# <span id="page-29-1"></span>**Bei der Verwendung von Windows 7**

## <span id="page-29-2"></span>**Konfigurieren der Windows-Firewall**

Je nach der Konfiguration der Windows-Firewall funktioniert die Software SNC toolbox oder das SNC audio upload tool eventuell nicht korrekt. (Es werden keine Kameras in der Liste angezeigt, selbst wenn sie erkannt werden.) Überprüfen Sie in diesem Fall die Konfiguration der Windows-Firewall wie folgt:

#### **So deaktivieren Sie die Windows-Firewall**

- **1** Wählen Sie **Control Panel** im **Start**-Menü von Windows.
- **2** Klicken Sie auf **Windows Firewall**.
- **3** Wählen Sie **Turn Windows Firewall on or off**.

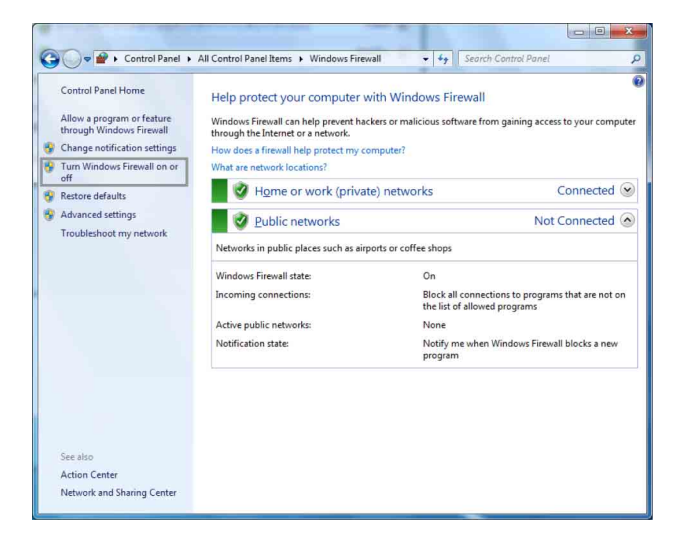

**4** Klicken Sie auf **Turn off Windows Firewall**.

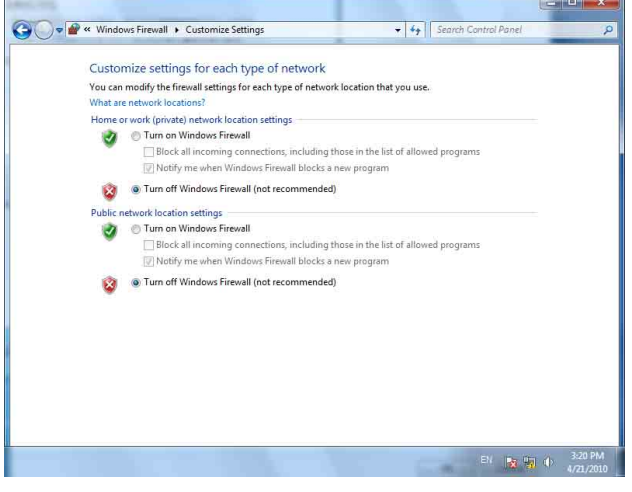

Die Kameras werden in der Liste angezeigt.

#### **So aktivieren Sie die Windows-Firewall**

- **1** Wählen Sie **Control Panel** im **Start**-Menü von Windows.
- **2** Klicken Sie auf **Windows Firewall**.
- **3** Wählen Sie **Allow a program or feature through Windows Firewall**.

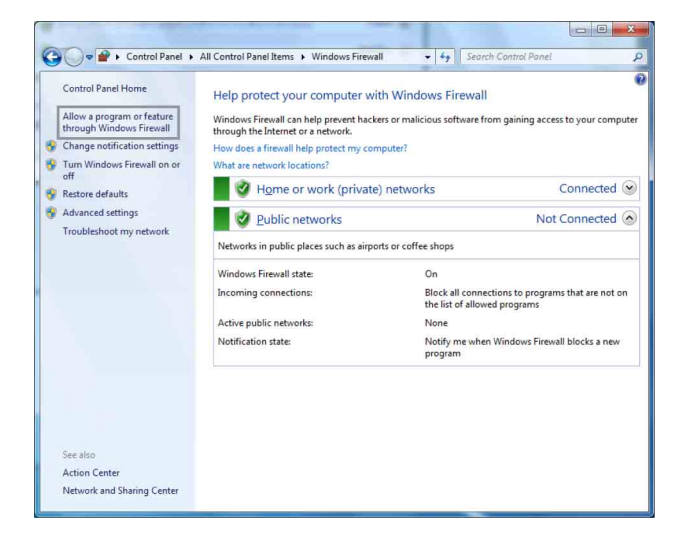

#### **4** Wählen Sie **Allow another program...**.

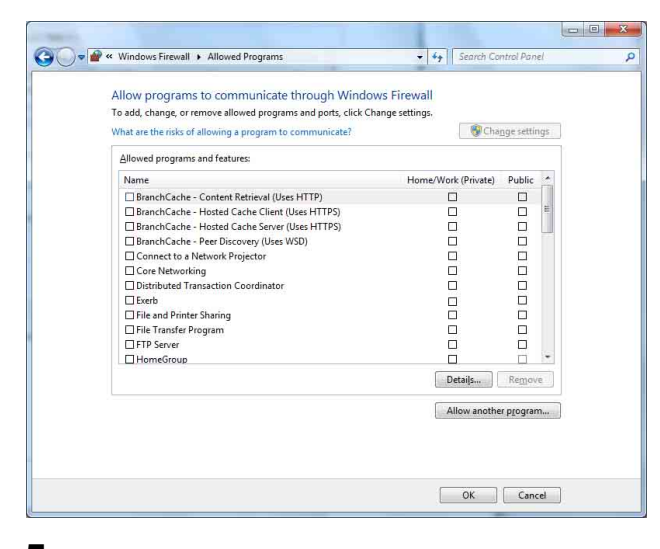

#### **5** Fügen Sie das Programm hinzu.

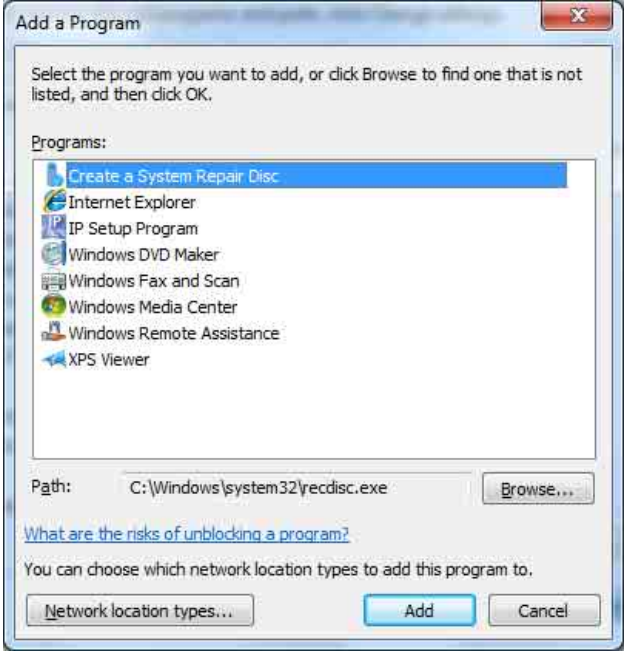

Wenn der obige Vorgang beendet ist, werden die über LAN verbundenen Kameras in SNC toolbox oder SNC audio upload tool angezeigt.

# <span id="page-30-0"></span>**Bei Verwendung von Windows 8.1 oder Windows 10**

#### <span id="page-30-1"></span>**Konfigurieren der Windows-Firewall**

Je nach der Konfiguration der Windows-Firewall funktioniert die Software SNC toolbox oder das SNC audio upload tool eventuell nicht korrekt. (Es werden keine Kameras in der Liste angezeigt, selbst wenn sie erkannt werden.) Überprüfen Sie in diesem Fall die Konfiguration der Windows-Firewall wie folgt:

#### **So deaktivieren Sie die Windows-Firewall**

- **1** Drücken Sie die Windows-Taste + X und wählen Sie dann **Control Panel** aus der angezeigten Liste.
- **2** Klicken Sie auf **Windows Firewall**.
- **3** Wählen Sie **Turn Windows Firewall on or off**.

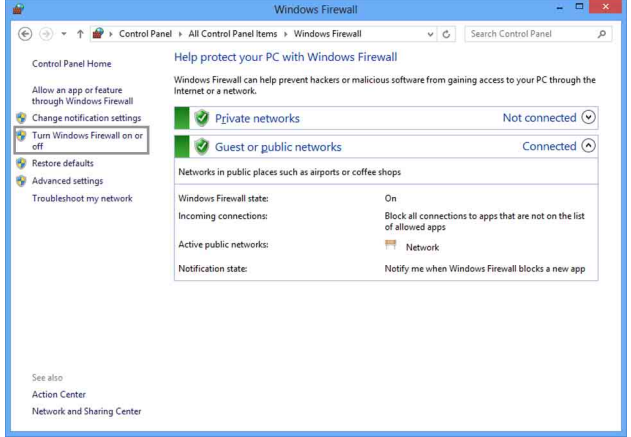

#### **4** Wählen Sie **Turn off Windows Firewall**.

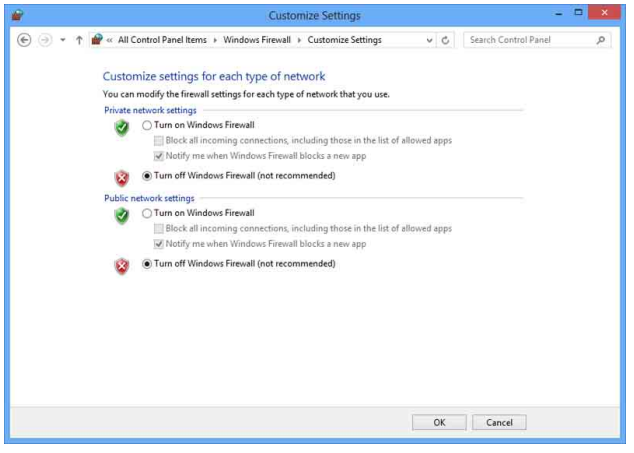

Die Kameras werden in der Liste angezeigt.

#### **So aktivieren Sie die Windows-Firewall**

- **1** Drücken Sie die Windows-Taste + X und wählen Sie dann **Control Panel** aus der angezeigten Liste.
- **2** Klicken Sie auf **Windows Firewall**.
- **3** Wählen Sie **Allow an app or feature through Windows Firewall**.

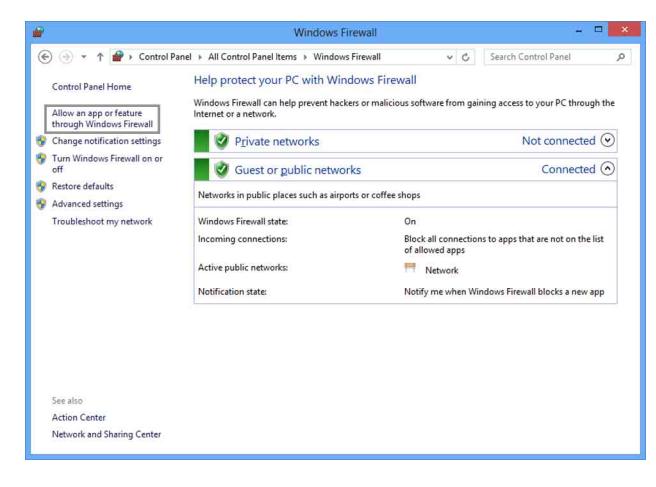

#### **4** Wählen Sie **Allow another app...**.

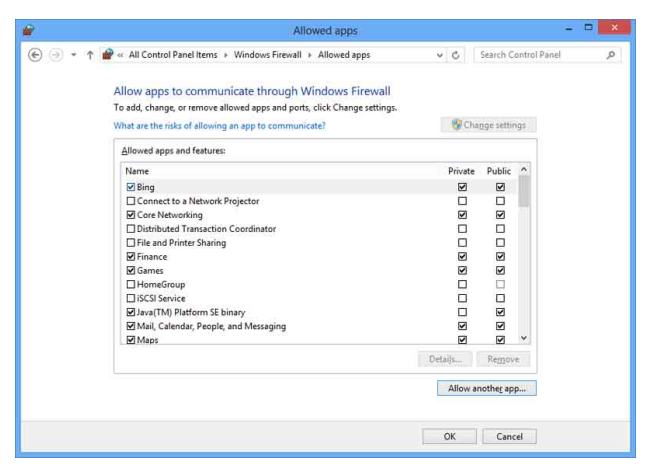

**5** Fügen Sie eine App hinzu.

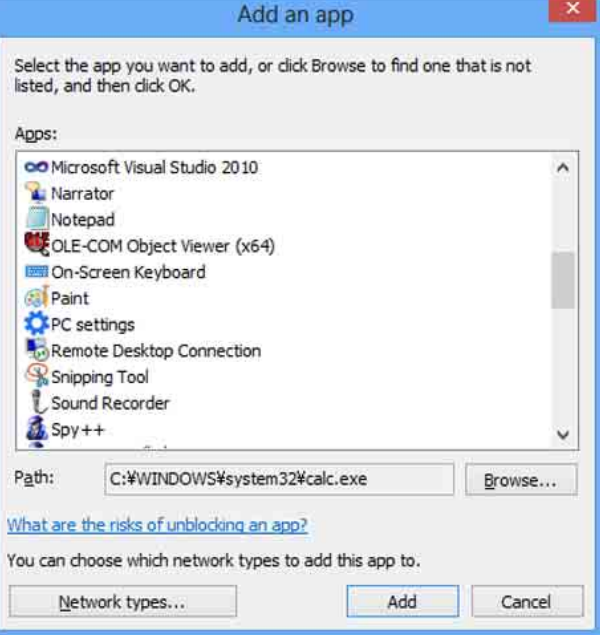

Wenn der obige Vorgang beendet ist, werden die über LAN verbundenen Kameras in SNC toolbox oder SNC audio upload tool angezeigt.

Sony Corporation